## **Selling and Fulfillment Foundation**

# **Customizing the Web UI Framework**

Release 8.5

Last Updated in HF15

**June 2010** 

Sterling Commerce
An IBM Company

## **Contents**

| Extensibility (Web UI Framework)                                                                                       | 5          |
|----------------------------------------------------------------------------------------------------|------------|
| Extensibility in the Web UI Framework (Custom Developers)                                                              |            |
| Differential Extensibility in the Web UI Framework                                                                     |            |
| Override Extensibility in the Web UI Framework                                                                         |            |
| Differential Extensibility Versus Override Extensibility in the Web UI Framework                                       |            |
| What Can Be Customized and Extended with the Web UI Framework                                                          | 8          |
| Customizing with the Web UI Framework                                                                                  |            |
| Extending Versus Customizing an Ext JS Widget/Component with the Web UI Framework                                      | 9          |
| Extensibility Workbench Versus Designer Workbench (Web UI Framework)                                                   |            |
| Extensibility Workbench of the Web UI Framework (Custom Developers)                                                    | 11         |
| Configuring the Web UI Framework Extensibility Workbench                                                               | 14         |
| Using the Web UI Framework Extensibility Workbench to Modify a Widget                                                  | 14         |
| Extensibility Workbench Tools (Web UI Framework)                                                                       | 17         |
| Designer Workbench of the Web UI Framework for Custom Developers                                                       | 18         |
| Creating New UI Screens Using the Designer Workbench (Web UI Framework)                                                | 19         |
| Using the Web UI Framework Designer Workbench from the Extensibility Workbench to Create New Screens (Custom Deve      | lopers).20 |
| Designer Workbench Tools (Web UI Framework)                                                                            | 22         |
| Mashup Layer of the Web UI Framework                                                                                   |            |
| Interface Contracts of the Web UI Framework - Mashup Layer                                                             |            |
| Mashup Layer Classes of the Web UI Framework                                                                           | 24         |
| Mashup XML Metadata of the Web UI Framework                                                                            | 24         |
| Extending Mashups in the Web UI Framework                                                                              | 26         |
| Configuring Mashups in Web UI Framework                                                                                | 27         |
| Specifying Multiple XAPI Calls with the Web UI Framework                                                               | 27         |
| How the Mashup Layer Handles Authorization and Transaction Management in the Web UI Framework                          | 29         |
| Creating and Extending a Struts XML File (Web UI Framework)                                                            | 30         |
| Creating a Menu Entry for a New Web UI Framework Screen.                                                               | 31         |
| Deploying Web UI Framework Extensions                                                                                  | 33         |
| Deploying Extensions Created by the Web UI Framework Extensibility Workbench and Designer Workbench Using a Java Serve | er Page.33 |
| Deploying Extensions Created by the Extensibility Workbench Using a JavaScript Builder File                            |            |
| Compiling and Minifying JavaScript Files in the Web UI Framework                                                       | 37         |
| Customizing web.xml in the Web UI Framework                                                                            |            |
| Changing Bundle Files in the Web UI Framework                                                                          | 39         |
| Building and Customizing Pages/Controls (Web UI Framework)                                                             | 40         |
| Widgets (Web UI Framework)                                                                                             |            |
| Working with Widgets (Web UI Framework)                                                                                |            |
| Adding a Widget to a Screen with the Web UI Framework                                                                  |            |
| Customizing Widgets in an Existing Installation (Web UI Framework)                                                     |            |
| Hiding Fields with the Web UI Framework                                                                                |            |
| Accessing the Working Files of the Web UI Framework                                                                    |            |
| Viewing Screen Objects in the Outline or Tree View of the Web UI Framework                                             |            |
| Configuring Properties for Screens, Widgets, and Other Items (Web UI Framework)                                        |            |
| Wizards of the Web UI Framework                                                                                        |            |
| Creating a Wizard with the Web UI Framework.                                                                           |            |

| Wizard Page Attributes in the Web UI Framework                                               | 50 |
|----------------------------------------------------------------------------------------------|----|
| Wizard Rule Attributes in the Web UI Framework                                               | 51 |
| Wizard Transition Attributes in the Web UI Framework                                         | 51 |
| Wizard Flow Controller Attributes in the Web UI Framework                                    | 52 |
| Wizard Breadcrumb Attributes in the Web UI Framework                                         | 52 |
| Sample XML Flow Definition for Wizards in the Web UI Framework                               | 53 |
| Preset Properties (Web UI Framework)                                                         | 53 |
| Creating Preset Properties (Web UI Framework)                                                | 54 |
| Applying Preset Properties with the Web UI Framework                                         | 56 |
| Enabling a Child Screen to Access a Parent Screen with the Web UI Framework                  | 57 |
| Menu Customizations (Web UI Framework)                                                       | 57 |
| Creating Smart Tags with the Web UI Framework                                                | 58 |
| Debugging Tools (Web UI Framework)                                                           | 59 |
| State Management in the Web UI Framework                                                     |    |
| Implementing State Management with the Web UI Framework                                      | 62 |
| Interface Contracts of the Web UI Framework - State Management (Client Side and Server Side) | 62 |
| Transaction Management in the Web UI Framework                                               |    |
| Implementing Transaction Management with the Web UI Framework                                |    |
| Interface Contracts of the Web UI Framework - Transaction Management                         | 64 |
| Look and Feel (Web UI Framework)                                                             | 67 |
| UI Branding in the Web UI Framework                                                          |    |
| Specifying a Home Page when Building Screens with the Web UI Framework                       | 70 |
| Adding Keyboard Shortcuts with the Web UI Framework                                          |    |
| Supporting Multiple Browsers with the Web UI Framework                                       | 73 |
| Indicating Mandatory UI Fields with the Web UI Framework                                     | 73 |
| Adding Support for Custom Themes with the Web UI Framework                                   | 73 |
| Security (Web UI Framework)                                                                  | 76 |
| Web UI Framework Security - Authentication                                                   |    |
| Web UI Framework Security - Implementing Authentication                                      | 77 |
| Interface Contracts of the Web UI Framework - Authentication                                 | 78 |
| Interface Contracts of the Web UI Framework - Post Authentication                            | 79 |
| Web UI Framework Security - Bypassing Authentication for a URI                               | 80 |
| Web UI Framework Security - Authorization                                                    | 80 |
| Web UI Framework Security - Implementing Authorization                                       | 81 |
| Interface Contracts of the Web UI Framework - Authorization                                  |    |
| Web UI Framework Security - Adding Login Pages                                               | 83 |
| Web UI Framework Security - Supporting Multiple Guest Users                                  | 84 |
| Web UI Framework Security - Adding Request Validators                                        |    |
| Web UI Framework Security - Cross-Site Request Forgery                                       |    |
| Web UI Framework Security - Protecting Against CSRF Attacks                                  | 87 |
| Data Handling (Web UI Framework)                                                             | 90 |
| Data Type Handling in the Web UI Framework                                                   |    |
| Interface Contracts of the Web UI Framework - Data Type Handling                             | 92 |
| Assigning Data Types to a Grid Column with the Web UI Framework                              | 92 |
| Supporting Item Quantity Decimal Handling in the Web UI Framework                            | 93 |
| Validating Fields with the Web UI Framework                                                  |    |
| Disabling All UI Fields at One Time with the Web UI Framework                                |    |
| Checking for Screen Changes in the Web UI Framework                                          | 95 |

| Configuring a Data Source with the Web UI Framework | 95 |
|-----------------------------------------------------|----|
| Adding a Data Source with the Web UI Framework      | 96 |

## **Extensibility (Web UI Framework)**

### **Extensibility in the Web UI Framework (Custom Developers)**

Extensibility allows you to customize the user interface of an existing out-of-the-box installation of the application using the Extensibility Workbench. It allows you to customize the existing installation at runtime without recompiling or changing the original source code.

Web UI Framework extensibility also allows you to modify the Struts, non-XAPI mashup, and XAPI mashup layers. If you do not use the Web UI Framework, the XAPI mashup layer is not available.

**Note:** When customizing the interface, copy the standard resources of the application and then modify your copy. Do not modify the standard resources of the application.

With extensibility, you can open an existing screen and bring up the same user interface tools that were used by application developers to build the screen. You can add controls (like buttons, labels, and grid columns), panels, data sources, and other items. The Extensibility Workbench allows you to personalize and localize the application. It helps you display more relevant and organized data.

Controls and panels are also known as widgets. The Extensibility Workbench allows you to add new widgets to a UI screen, override default field labels, and customize themes. For more information about widget properties, refer to the Ext JS framework documentation at (2.2.1) http://www.extjs.com/deploy/ext-2.2.1/docs/ or (3.0) http://www.extjs.com/deploy/dev/docs/.

The Extensibility Workbench allows you to remove widgets that were added through extensibility. However, you cannot remove any widgets that were present in the base/original screen. Also, you can hide (not remove) an existing widget.

The Extensibility Workbench also allows you to change the properties of widgets. However, property changes are limited to a particular set of properties. This ensures that arbitrary properties are not allowed to change, resulting in upgrade issues.

Use the Extensibility Workbench to make changes to parts of a screen. If you want to customize an existing installation with new screens, use the Designer Workbench, which you access from a link in the Extensibility Workbench. These workbenches let you work with the two kinds of extensibility:

• Differential extensibility, where you use extensions to add overlays onto a base screen. The addition is the difference between the final screen (after adding the extensions) and the out-of-the-box screen (without the extensions). Also, you can use differential extensibility to re-arrange the components of a screen.

You can use the Extensibility Workbench for differential extensibility.

• Override extensibility, where you replace the out-of-the-box screens with new screens.

You can use the Designer Workbench for override extensibility.

#### Differential Extensibility in the Web UI Framework

With differential extensibility, you can customize parts of a screen. Changes are overlaid on top of the base screen. Differential extensibility contrasts with override extensibility, where the entire screen is replaced.

In differential extensibility, the extensions are stored in a file that is separate from the file of the screen being viewed or edited. During runtime of the application, the extensions are applied to the functionality of the application. This kind of extensibility gives you flexibility with upgrades.

In differential extensibility, in general, you can do the following:

- Add new UI components to an out-of-the-box screen.
- Change an existing component such as styles, labels, and layout parameters.
- Hide a component present in an out-of-the-box screen.
- Remove a component that was added via extensibility.

Note: None of the out-of-the-box components or component properties can be deleted.

• Respond to events.

The following images show an example of an out-of-the-box screen and an extended screen. Differential extensibility was used to add a search button and a Before Date field.

Out-of-the-box screen (without extensions):

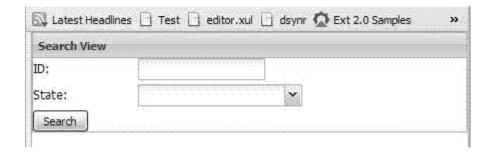

Extended screen:

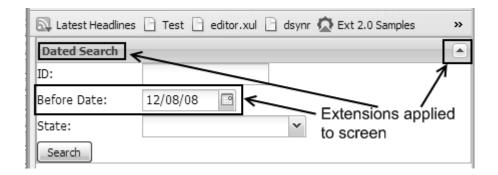

#### Override Extensibility in the Web UI Framework

With override extensibility, you can customize a screen by completely replacing it. Override extensibility contrasts with differential extensibility, in which only parts of the screen are replaced. Use the Designer Workbench to apply override extensibility.

**Note:** Although you can apply override extensibility using the Designer Workbench, you are limited in the changes that you can make. Please contact Sterling Commerce Customer Support for assistance when applying override extensibility using the Designer Workbench.

#### Differential Extensibility Versus Override Extensibility in the Web UI Framework

| Area                | Differential Extensibility                                                                                                    | Extensibility Override Extensibility                                                                                                    |  |
|---------------------|----------------------------------------------------------------------------------------------------|----------------------------------------------------------------------------------------------------|--|
| Scope of Changes    | Individual screen components.                                                                                                    | Entire screen.                                                                                                    |  |
| Screen Actions      | Add component     Change component     Hide a component present in an out-of-the-box screen     Remove a component or a component property added using the Extensibility Workbench     Override default field labels     Customize theme | Replace entire screen.                                                                                                    |  |
| Recommended Usage   | When screen requires minor enhancements with little behavioral change.                                                                                                    | When screen requires complex enhancements, such as removing controls or changed business use cases.  After an upgrade, if you are not interested in the enhancements in an out-of-the-box screen, this method is recommended. |  |
| Tool                | Extensibility Workbench                                                                                                    | Designer Workbench                                                                                                    |  |
| Runtime Application | Extensions are applied to the functionality of the application.                                                                                                    | Functionality that is extended is completely replaced. Both the functionality and the UI layout and/or appearance are replaced (if required).                                                                                 |  |

| Area                                                                                                    | Differential Extensibility                                                                                                    | Override Extensibility                                                                                                    |  |
|----------------------------------------------------------------------------------------------------|----------------------------------------------------------------------------------------------------|----------------------------------------------------------------------------------------------------|--|
| Upgrade Issues                                                                                                    | Increases upgrade flexibility, because original screen does not change, making individual extensions to the screen easier to apply. An extensible screen adheres to the extensibility guidelines, such as unique IDs. These IDs should not be absent from the upgraded screens. | Might increase upgrade time, especially if there are upgrade-related source code changes in the application that relate to overridden screen.  The added code for XAPI mashups that are used for a new screen (if any) would be affected with the changes in the database tables or source code. |  |
| Extensible Layers                                                                                                    | Presentation layer (UI)     XAPI mashup layer                                                                                                    | Presentation layer (UI)  XAPI mashup layer  Non-XAPI mashup layer  Struts layer                                                                                                    |  |
| Screen File Management  Extensions are stored in a different file from the files of the screen being extended. This different file must be a new JavaScript file that must be created by the user. This new JavaScript file must be included in the application using JSB definitions. | Screen files are completely replaced.  New Java Server Page (JSP) files override base JSP files. These JSP files can be designed in the Designer Workbench or from another source.                                                                                              |                                                                                                    |  |
|                                                                                                    | Base screens extend the sc.plat.ui.ExtensibleScreen class.                                                                                                    |                                                                                                    |  |
|                                                                                                    | These screen definitions have an identifier that is unique across the application.                                                                                                    |                                                                                                    |  |
|                                                                                                    | Screen extensions extend the sc.plat.ui.Extension class.                                                                                                    |                                                                                                    |  |
|                                                                                                    | These extensions are registered with the Web UI Framework extension registry for the base screen's identifier.                                                                                                    |                                                                                                    |  |

#### What Can Be Customized and Extended with the Web UI Framework

You can use the Web UI Framework to customize and extend any screen of the application that also follows these guidelines:

- Any extensible UI content is served to the client using a JSP (Java Server page).
- A unique identifier must be created for every screen class (the className property) and screen component (the sciId property).

If this guideline is not followed, a console warning will alert you that more than one screen or screen component has the same ID. You can still launch and deploy the application out-of-the-box with duplicate IDs for screen or screen components, but duplicate IDs are likely to cause problems when you try to extend.

- In differential extensibility (where only parts of the screen change), the extensions are defined in an extension file which must be included with the out-of-the-box screen.
- It uses the Ext JS JavaScript framework.
- The screen class must extend from the class sc.plat.ui.ExtensibleScreen.

• It does not add controls dynamically. These controls cannot be changed by screen extensions. Also, all layouts do not support the addition of dynamic controls.

You can extend screens that were not originally created using the Web UI Framework tools (for example, hand-coded screens). However, if a screen was designed using the Web UI Framework tools, it can be easily extended because it conforms to the Web UI Framework standards.

#### **Customizing with the Web UI Framework**

The Web UI Framework allows you to plug in customizations of tasks like authentication and authorization. When you customize the application, you need to write special program code that works with the interface contracts of the default installation of the application.

You can use interface contracts to customize the following tasks:

- Authentication
- Post authentication
- Authorization
- Mashup layer
- Transaction management
- State management
- Localization
- Data type handling

Customizations also use the web.xml file and the install3rdParty tool.

# Extending Versus Customizing an Ext JS Widget/Component with the Web UI Framework

Extending and customizing are very similar. Both involve changes to the default, out-of-the-box version of the application.

Extending is a type of customization that involves creating changes in a separate file that are applied to the application, making these changes easy to identify and easy to remove.

Customization can also involve more direct changes to the application that change (and do not preserve) the original configuration of the application.

#### **Extensibility Workbench Versus Designer Workbench (Web UI Framework)**

The Extensibility Workbench is used to modify the UI while the application is live and running online. The changes can be saved and later applied to the application EAR, if required. Use the Extensibility Workbench to make changes to part of the UI. To create new screens while working in the Extensibility Workbench, access the Designer Workbench through the **Design new screens** link at the bottom of the Extensibility Workbench.

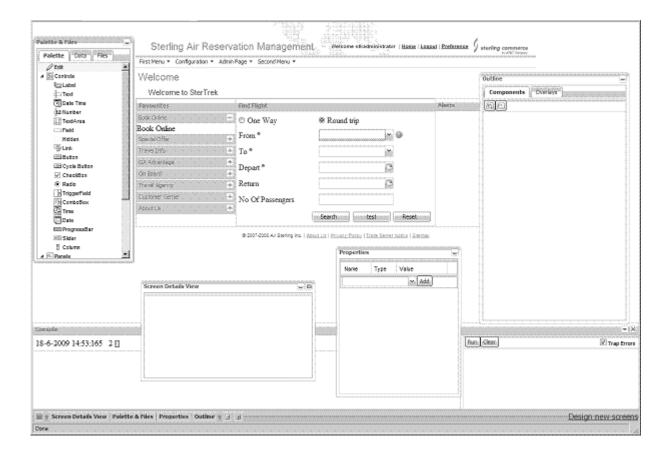

The Designer Workbench is also used by application developers to first create offline the screens that you can modify using the Extensibility Workbench.

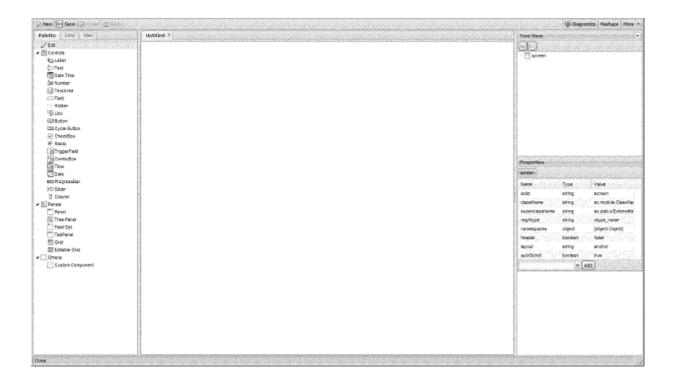

### **Extensibility Workbench of the Web UI Framework (Custom Developers)**

The Extensibility Workbench allows you to use WYSIWYG tools in an existing application to put overlays on a screen's user interface configuration.

The Extensibility Workbench allows the editing of out-of-the-box components on an existing screen.

The Extensibility Workbench includes the following components:

• Extensibility Workbench

Used to extend an out-of-the-box screen. Access this tool from within the application by clicking **Shift** + **space bar**. You can also turn off the Extensibility Workbench by clicking **Shift** + **space bar**.

• Designer Workbench

Used to design new screens. Access this tool from within the Extensibility Workbench by clicking the **Design new screens** link.

After you access the Designer Workbench from the Extensibility Workbench, you can use the **Back** button to return to the application. However, you will need to re-activate the Extensibility Workbench.

Screens designed in Designer Workbench have to be deployed and run in an existing installation of the application to see the functional behavior. In the Extensibility Workbench, extensions are added to a screen in a live application. If a change is made to a screen, the changes can be viewed instantly. To extend a screen using the Extensibility Workbench, you have to navigate to the corresponding screen and then start extending it.

Application without Extensibility Workbench:

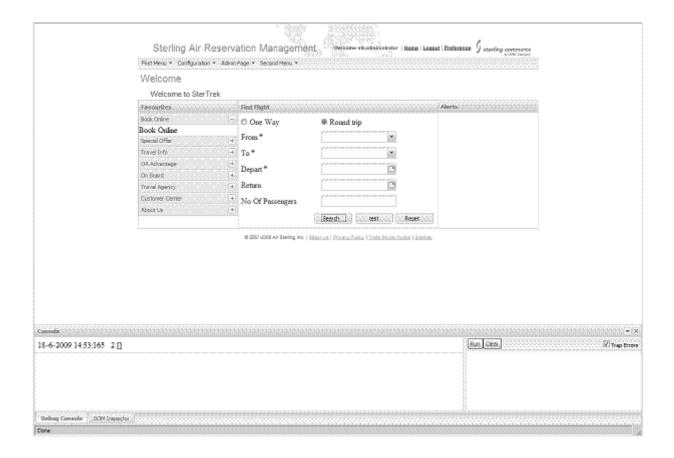

Application with Extensibility Workbench after clicking **Shift** + **space bar** (tabs and link at bottom of screen):

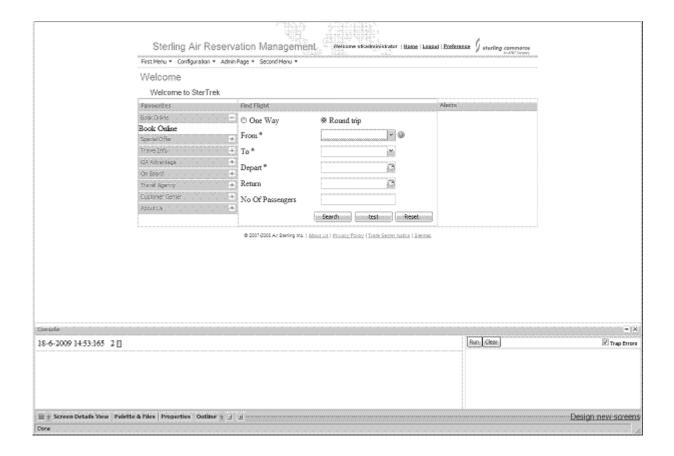

Application after maximizing Extensibility Workbench views by clicking plus (+) sign at bottom of screen:

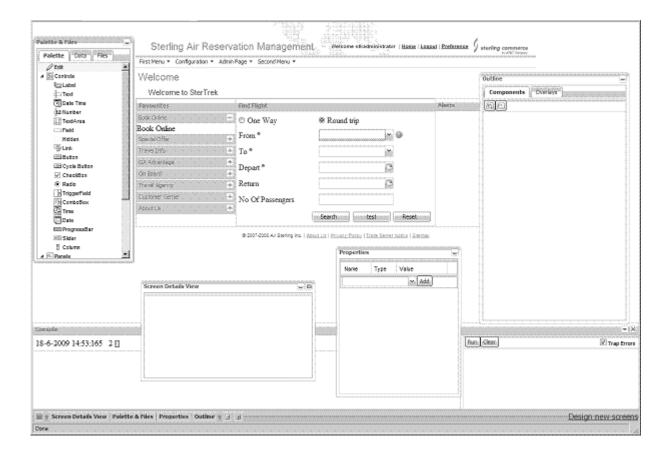

#### Configuring the Web UI Framework Extensibility Workbench

If you are using Mozilla Firefox and the Mapping Preferences dialog box appears when you open the Extensibility Workbench, you need to configure the application to access the supporting files for the Extensibility Workbench. In your browser, access the add-ons menu (usually under the Tools menu) and enable the Sterling Designer extension. A popup dialog box opens, asking you to install two add-ons (jsLib and the Sterling Designer extension). Make sure that you install both of the add-ons, and then enable them.

This option to install the add-ons is only available in Mozilla Firefox. Internet Explorer, the other browser supported by the Extensibility Workbench, uses ActiveX for reading and writing files. In IE, make sure that the ActiveX settings are correctly enabled.

When logging in to the application console from IE, if you get the *Could not use ActiveX for file IO* warning, then the IE settings for ActiveX must be checked to ensure that all relevant settings are enabled. If these settings are not enabled, you will not be able to view any folder displayed in the Mapping Preferences dialog box while setting the workspace directory for the Extensibility Workbench.

Make sure that the server/site which is hosting the application is added under the secured/trusted sites list in IE.

### Using the Web UI Framework Extensibility Workbench to Modify a Widget

- 1. In the application, open the screen that you want to change.
- 2. Click **Shift** + **space bar**.
- 3. Review and accept the following terms and conditions:

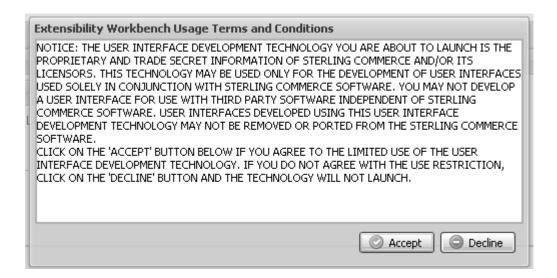

The Extensibility Workbench launches if you accept the terms and conditions (provided you have also completed the Directory to URL Mapping and you have associated a file for the screen). Any subsequent use of the **Shift** + **space bar** hot key hides and then re-launches the workbench until the browser is refreshed or a new screen is opened, in which case the Terms and Conditions window re-appears.

If you decline the terms and conditions, the workbench does not launch.

The tools of the Extensibility Workbench appear in different views. You might have to click the plus sign button on the Extensibility Workbench toolbar to display all of the views.

- 4. Click the plus sign button to show all views or the minus button to minimize all views. When all of the views are minimized, you can click the tab of a view to display just that view. When a view is displayed, you can minimize the view by clicking the minus sign in the upper right hand corner of the view.
- 5. Before you can work with a widget on a screen, you need to select or associate the extension file for the screen. The extension file stores the extensions (changes) to the screen. The **Add extension file for screen** dialog box appears when you first try to work on a widget.

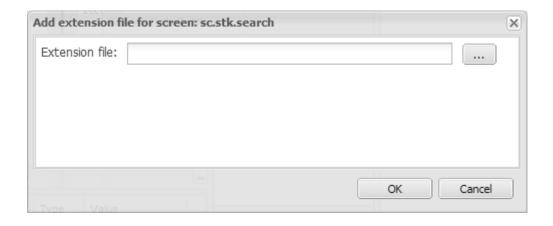

The extension file contains metadata about your changes. Extension files are saved in your current working directory. They can be viewed in the Files tab of the Palette & Files view.

When the Extensibility Workbench is launched for the first time, the current working directory is defaulted to the directory entered during mapping. You can later change this in the Files tab.

a) In the **Add extension file for screen** dialog box, specify the extension file by either using the browse button to select an existing file, or by typing the name of the file in the **Extension file** field.

Type the name of the file if you want to associate/create a new file. If you have already extended the screen and have an extension file for the screen, you can browse for the file.

b) Click the **OK** button.

If a dialog box appears that includes the message *Selected file contains source that does not match with the current screen.*, click **OK** to overwrite the file or **Cancel** to choose another file. This message usually means that you have chosen the wrong metadata file.

After you have saved the extensions to a screen and deployed those changes in the application, you do not have to add the extension file to make further changes to the screen. The extension file will be automatically loaded with the screen.

After you select this extension file, the following view actions occur:

- The Outline view populates with information about the widgets on the screen.
- The Screen Details View populates with information about the extension file.

The Extension Class Name field displays the name of the generated extension class. You can change this name.

- The Properties view displays the original properties of the widget.
- 6. To add a widget to the screen, select the widget on the Palette tab. Right-click or left-click at the place on the screen where you want the widget to appear.

When you add a new widget, the scild property of the widget must include the default **extn**\_ prefix. This differentiates an extended component from an out-of-the-box component.

- 7. To change a widget, select it on the screen or in the Outline view.
- 8. To change or create a widget property, do the following. For more information about widget properties, refer to the Ext JS framework documentation at http://www.extjs.com.
  - If you want to change the properties of an item, click the **Refresh instances** button in the Screen Details view to make those property changes active.

If you want to change the properties of an existing item, a separate grid titled "Original Properties" appears that displays the original property values of that item.

The "Original Properties" grid is not shown for any new component added through extensibility. Any new properties added through extensibility are listed in a separate grid above the "Original Properties" grid (if the component is present in the base screen).

You cannot change a property listed under "Original Properties". However, you can override an existing property or add new properties to an out-of-the-box component.

- To create a new property for an item, click the **Add** button in the Properties view. Before clicking the **Add** button, the desired property should be selected from the dropdown list of available properties.
- 9. To save your changes in your project directory (but not deploy them), click the **Save** button in the Screen Details view.

- 10. To work on another screen, go to the other screen and then re-activate the Extensibility Workbench by clicking **Shift** + **space bar**.
- 11. After you have saved all of your screen extensions, you must deploy the changes for them to take effect in the application. For more information, refer to the documentation on deployment.

#### **Extensibility Workbench Tools (Web UI Framework)**

The following table shows the tools to use for the different tasks that you can perform using the Extensibility Workbench:

For more information about widget properties, refer to the Ext JS framework documentation at http://www.extjs.com.

| If you want to                                                                                                   | Use this tool                                                                                                    |
|----------------------------------------------------------------------------------------------------|----------------------------------------------------------------------------------------------------|
| Add widgets to a screen.                                                                                         | Palette & Files view (Palette tab)                                                                                                    |
| Create input and output data sources for mashup layer files.                                                     | Palette & Files view (Data tab)                                                                                                    |
| Access the local file system.                                                                                    | Palette & Files view (Files tab)                                                                                                    |
| View a directory-type listing of all the widgets on the screen.                                                  | Outline View (Components tab)                                                                                                    |
| The view populates after you specify an extension file and select or add an item.                                |                                                                                                    |
| Re-arrange UI components in a directory-type listing.                                                            | Outline View (Components tab)                                                                                                    |
| Show overlays applicable for the screen.                                                                         | Outline View (Overlays tab)                                                                                                    |
| This shows all of the changes made with the workbench. It helps you view changes and (if necessary) remove them. |                                                                                                    |
| The Click to View Overlays button displays overlays.                                                             |                                                                                                    |
| Collapse the Outline view to show just the top screen item (screen).                                             |                                                                                                    |
| Expand the Outline view to show all of the screen items.                                                         | To the state of the state of th |
| View a list of the properties of the screen and any widget that is selected.                                     | Properties view                                                                                                    |
| Add a property to a widget.                                                                                      | Properties view (Add tab)                                                                                                    |
| Show the name of the screen that is being modified.                                                              | Screen Details view                                                                                                    |
| Save an updated screen.                                                                                          | Screen Details view (Save button)                                                                                                    |
| Activate changes to the properties of a widget.                                                                  | Screen Details view (Refresh instances button)                                                                                                    |
| Access bundle files for localization.                                                                            | Screen Details view (Localize button)                                                                                                    |

| If you want to                                                                                       | Use this tool                                                                                                    |
|----------------------------------------------------------------------------------------------------|----------------------------------------------------------------------------------------------------|
| Start or stop extensibility.                                                                         |                                                                                                    |
| You can change screens (by selecting the appropriate menu option) without having to use this button. | Nacional Control of Control of Co |
| Display all views.                                                                                   | <b>=</b>                                                                                                    |
| Minimize all views.                                                                                  |                                                                                                    |
| Link to the Designer Workbench.                                                                      | Design new screens link                                                                                                    |

## Designer Workbench of the Web UI Framework for Custom Developers

The Designer Workbench allows you to use WYSIWYG tools to build new screens for the application. It has tools similar to the Extensibility Workbench, which is used to change the screens of an out-of-the-box installation of the application.

Custom developers access the Designer Workbench by clicking the **Design new screens** link in the Extensibility Workbench.

**Note:** Although you can access the Designer Workbench from an out-of-the-box installation of the application, you are limited in the changes that you can make. Please contact Sterling Commerce Customer Support when changing an out-of-the-box installation using the Designer Workbench.

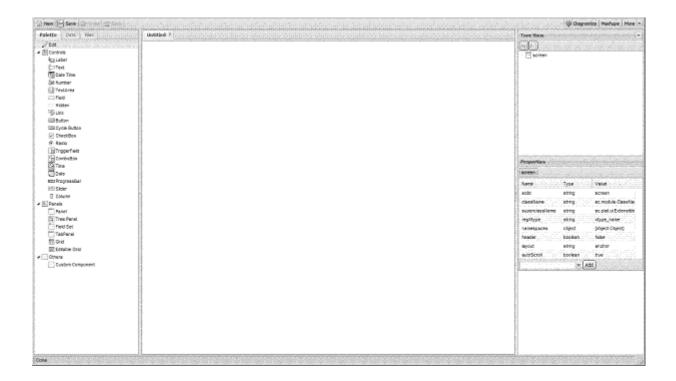

#### Creating New UI Screens Using the Designer Workbench (Web UI Framework)

Use the canvas in the Designer Workbench to create the actual user interface that will be used by an application. Work with the canvas by dropping (adding) widgets from the Palette view of the workbench. You cannot use the Extensibility Workbench to create new screens.

Use the buttons in the upper left hand corner of the Designer Workbench to do the following:

• New

Create a new screen.

• Save

Save the changes on a screen.

• Undo

Undo screen changes that you have not saved yet.

• Redo

Redo changes that you have undone using the **Undo** button.

Follow these guidelines when dropping widgets:

- Make sure that the widget is selected in the Palette view before you drop it.
- Make sure your cursor is over the canvas before you drop the widget on the canvas.
- Use the canvas tooltips to decide when to drop and how to drop the widget. You cannot drag and drop a widget from the Palette view to the canvas.

For example, if your screen includes a panel, and you want to add a button to the panel, make sure:

- Your cursor is over the panel.
- The tooltip reads click to add button in panel and not click to add button in screen or click to add button before panel.

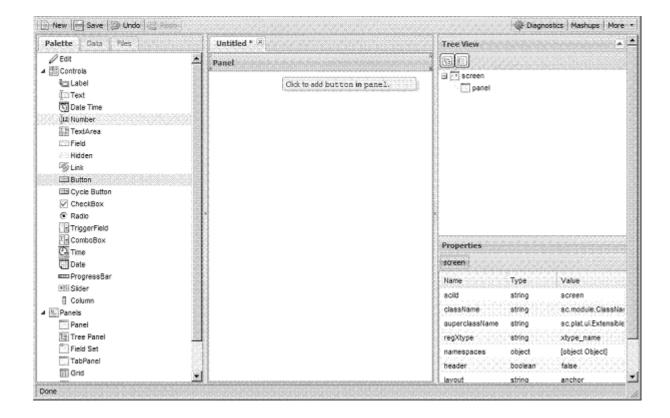

- Use the Tree View to delete or re-arrange the widgets. To delete a widget, you must first right-click the widget and select the delete option.
- Use the widget names in the Palette view to create preset properties, but right-click the widget in the canvas to apply a preset property.

# Using the Web UI Framework Designer Workbench from the Extensibility Workbench to Create New Screens (Custom Developers)

1. Access the Designer Workbench from the Extensibility Workbench by clicking the **Design new screens** link in the lower right hand corner of the Extensibility Workbench.

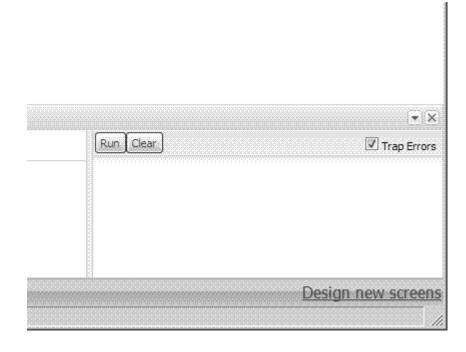

- 2. In the Designer Workbench, click the **New** button to create a new screen.
- 3. Perform one or more of the following tasks:
  - To add a widget, click on the Palette tab. Select a widget. On the canvas, right-click or left-click where you want the widget to appear. You can later use the Tree View to rearrange the order of the widgets.
  - Use the Tree View to see a directory-style overview of how widgets are arranged on the canvas. Also use the Tree View to delete items or rearrange items (for example, move a column from one grid to another grid, or move a button from one panel to another panel).
  - Use the Properties view to add or change any widget properties. For more information about widget properties, refer to the Ext JS framework documentation at http://www.extjs.com.
  - (Optional) To create a mashup, click the Data tab. Configure an output data source. Then, click the **Mashups** button to create the mashup xml file, which will include a reference to the output data source.
- 4. To specify the project that will use the screens that you are creating and modifying, click the Files tab.
  - a) Check the **Notify project** checkbox.
  - b) Click the **Options** button.
    - The Configure Project Directory dialog box appears.
  - c) Configure your project directory and click **OK**.
- 5. To save the new screen, click the **Save** button. The changes immediately appear in the project file.
- 6. To return to the Extensibility Workbench, use the **Back** button of your browser. You will have to re-activate the Extensibility Workbench by clicking **Shift** + **space bar**.
- 7. After you create all of your new screens, you must deploy them as an extension to the application. For more information, refer to the documentation on deployment.

## **Designer Workbench Tools (Web UI Framework)**

The following table shows the tools to use for the different tasks that you can perform using the Designer Workbench:

For more information about widget properties, refer to the Ext JS framework documentation at http://www.extjs.com.

| If you want to                                                                                                    | Use this tool                         |
|----------------------------------------------------------------------------------------------------|---------------------------------------|
| Create a new screen.                                                                                                    | New button                            |
| Save a new screen.                                                                                                    | Save button                           |
| Undo changes that you made to the screen.                                                                                                    | Undo button                           |
| Redoes changes to the canvas that you just undid.                                                                                                    | Redo button                           |
| Add widgets to a screen.                                                                                                    | Palette tab                           |
| Create data sources for sending data to input and output XML files. Mashup layer files use these data sources.                                                                                                    | Data tab                              |
| Add file access to a control.                                                                                                    | Files tab                             |
| Configure the directory path to the project that will use the changes from the Designer Workbench.                                                                                                    | Files tab (Options button)            |
| immediately update your main project with changes that you make using the Designer Workbench.                                                                                                    | Files tab (Notify project checkbox)   |
| View the workspace for the screen that you are creating by adding widgets.                                                                                                    | Canvas                                |
| View a directory-type listing of all the widgets on the canvas (screen).                                                                                                    | Tree View                             |
| Collapse the Tree View to show just the top screen item (screen).                                                                                                    | E                                     |
| Expand the Tree View to show all of the screen items.                                                                                                    | [tm]                                  |
| View a list the properties of the screen and any widget that is selected.                                                                                                    | Properties view                       |
| Add a property to a widget.                                                                                                    | Properties view (Add tab)             |
| Check if a screen has any errors or warnings and see if a fix is available, using the Check results dialog box.                                                                                                    | Diagnostics button                    |
| For example, if you have not localized all of the controls in the current screen, the Check results dialog box displays a list of controls that have not been localized. To resolve this, click the icon under the Fix? column, which directs you to the Localization Panel, where you can localize the controls. |                                       |
| Create mashup layer files.                                                                                                    | Mashups button                        |
| This button displays the Configure Mashups dialog box.                                                                                                    |                                       |
| Display JavaScript source code for the screen.                                                                                                    | More button (View Source menu option) |

| If you want to                                                                                                    | Use this tool                                 |
|----------------------------------------------------------------------------------------------------|-----------------------------------------------|
| View an encoded string of user preferences that are stored as cookies (like the project directory and data source directory). This string can be copied and added to your JavaScript bookmarks. | More button (Export Preferences menu option)  |
| If you clear all of your browser cookies, you can use this user preference information to restore your original preferences.                                                                    | Jane 19                                       |
| Localize widgets.                                                                                                    | More button (Localize Screen menu option)     |
| This button displays the Localization panel dialog box.                                                                                                    | Ocicen mena option)                           |
| You must first save the screen before you can localize any widgets.                                                                                                    |                                               |
| Load libraries into the Designer Workbench. To do this, you must add an include file.                                                                                                    | More button (Manage<br>Libraries menu option) |

### Mashup Layer of the Web UI Framework

The mashup layer of the Web UI Framework connects end user actions at the front end of an application with business logic at the back end of an application. The mashup layer handles authorization (permission control) and transaction management tasks. You can configure the mashup layer in the Designer Workbench. The mashup layer allows business calls for data handling to be used in more than one place (like a backend server and a database) without being repeated.

The mashup layer is a core logic service layer that acts as an intermediate service layer to which both action classes and JSON (JavaScript Object Notation) endpoints delegate. Examples include the Struts action classes in the UI backend and the Ext JS JSON in the presentation layer. The action classes and the JSON endpoints act as types of adapters, with the core logic contained in the service layer.

The mashup layer of the Web UI Framework is used to invoke business calls (XAPI calls) for data handling to the backend server. Each XAPI call and multiple XAPI call are always called under one transaction. Each multiple XAPI is under one transaction. The mashup layer is a mixture of XAPIs and other mashups.

Sterling Commerce recommends that you use the mashup layer of the Web UI Framework. If you do not use the Web UI Framework, a mashup layer exists, but it does not support XAPI calls to the backend server.

The mashup layer does not contain business logic. Its main purpose is to call different APIs and create data that is user interface-specific. You can access the mashup layer from the user interface back end with different development tools (Struts, DWR, custom servlet, etc.).

The mashup layer can do the following:

- Handle calls to the business logic layer to get or modify data.
- Take responsibility for bean creation and then invoke the business logic layer.
- Take responsibility for managing data transformation so that the output data is ready for use in the presentation layer.

If errors occur in the following situations, check your mashup setup:

- If the mashup metadata is not found for a given mashup ID.
- If mashup metadata is not extensible, but an attempt is made to extend it.

## Interface Contracts of the Web UI Framework - Mashup Layer

For more information, refer to the Java API documentation in your installation directory (*<INSTALL\_DIR*>/xapidocs/core\_javadocs).

| Interface Contract | Description                                                                                                    | Methods |
|--------------------|----------------------------------------------------------------------------------------------------|---------|
| ISCUIMashup        | Includes the business logic of an application. If transactional is set, then all of the business logic in one mashup will be under one transaction.  A custom mashup implementation is plugged in using an <app>_mashup.xml file. Any XAPI service calls that an application might need for its business logic will be included in the <api> element of the <app>_mashup.xml file.</app></api></app> |         |

#### **Mashup Layer Classes of the Web UI Framework**

| Class              | Description                                                                                                    | Methods                                                                                                    |
|--------------------|----------------------------------------------------------------------------------------------------|----------------------------------------------------------------------------------------------------|
| SCUIMashupRegistry | Helps load mashup during initial setup.  Reads all of the mashup XML files and creates SCUIMashupMetaData objects per mashup ID. It maintains this registry for all of the mashup IDs according to whether a mashup is extensible. | loadMashup     Loads all the XML files under the /mashupxmls/ <applicationid> directory in the context root.     loadExtnMashup     Loads all the XML files under the /mashupxmls/<applicationid>/extn directory in the context root.</applicationid></applicationid>                                                                            |
| SCUIMashupHelper   | Called by a Struts action to load / fetch mashups.                                                                                                    | invokeMashup(String mashupId, SCUIContext uiContext Object input)     If resourceId is given, calls the authorization layer.     If transactional is set to true, sets the transaction context.     Instantiates the mashup implementation given by the class name in the mashup.xml file.      loadMashupXML     Called by the startup servlet. |

### **Mashup XML Metadata of the Web UI Framework**

A mashup configuration is an XML file that you create in the Designer Workbench. This XML file includes the following items:

| XML Item         | Type of Item               | Description                                                                                                    |
|------------------|----------------------------|----------------------------------------------------------------------------------------------------|
| mashups          | Element                    | Encloses all of the details of a mashup.  Contains the definition of one or more individual mashups in an element mashup.                                                              |
| id               | Attribute (mashup tag)     | Unique identifier of the mashup.                                                                                                    |
| transactional    | Attribute (mashup tag)     | Indicates if the mashup is transactional in nature (true if transactional). Used for the transaction management task. For all out XAPI calls, this must be set to <b>true</b> .        |
| description      | Attribute (mashup tag)     | Describes the mashup.                                                                                                    |
| resourceld       | Attribute (mashup tag)     | Unique identifier of the resource which needs to be authorized. Used for the authorization task.                                                                                       |
|                  |                            | If resourceld is not specified, authorization does not take place and the mashup gets the permission by default.                                                                       |
|                  |                            | Create resources in the Applications Manager. If a mashup is given access to all resources, the resourceld is not needed.                                                              |
|                  |                            | If a resourceld does not have permissions for a mashup, it cannot view the results of that mashup. This will result in the message Mashup invocation failed.                           |
|                  |                            | If two mashups have the same ID and namespace names, the mashup is invoked only once. If two mashups have the same ID, but different namespace names, the mashup is invoked two times. |
|                  |                            | If the permission for one tag of a mashup is revoked, the mashup cannot be invoked.                                                                                                    |
| extensible       | Attribute (mashup tag)     | Indicates if the mashup can be extended.                                                                                                    |
| mashuptype       | Attribute (mashup tag)     | Has the following values:                                                                                                    |
|                  |                            | XAPI (for XAPI calls)                                                                                                    |
|                  |                            | AggregateXAPI (for multiple mashups)                                                                                                    |
| classInformation | Tag (within mashup tag)    | Includes a name attribute, which is the fully qualified class name of the mashup implementation.                                                                                       |
| mashupRef        | Tag (within mashup tag)    | Indicates each XAPI within a multiple XAPI call in a mashup. Includes an id attribute and a namespace tag (APINamespace).                                                              |
| APINamespace     | Tag (within mashupRef tag) | Defines namespace for each XAPI in a multiple XAPI call. Includes the following attributes:                                                                                            |
|                  |                            | inputNS - input namespace     outputNS - output namespace                                                                                                    |

The following are examples of mashup XML files:

```
resourceId='SC02187'
          extensible='true'
          mashuptype='XAPI'>
      <classInformation
name="com.sterlingcommerce.ui.web.framework.mashup.impl.SCUIMashupImplementer"
      </mashup>
      <mashup ...
      />
      <mashup ...
      />
</mashups>
<mashups>
      <mashup id='STK-getAllFlightInfo' transactional='true'</pre>
       description="Flight, Flight Trips, Flight servicesmashup"
       mashuptype='AggregateXAPI'>
         <classInformation</pre>
name="com.sterlingcommerce.ui.web.platform.mashup.SCUIXAPIAggregatorMashup" />
         <mashupRef id="demoapp-stk-getFlightList">
              <APINamespace inputNS='flight'</pre>
              outputNS='flightOutput' />
          </mashupRef>
          <mashupRef id="demoapp-stk-getFlightServiceList">
               <APINamespace inputNS='flightService'</pre>
               outputNS='flightServiceOutput' />
           </mashupRef>
           <mashupRef id="STK-aggFlightTrip">
                <APINamespace inputNS='flightTrip'</pre>
                 outputNS='flightTripOutput' />
           </mashupRef>
        </mashup>
</mashups>
```

#### **Extending Mashups in the Web UI Framework**

You can extend mashups using both differential and override extensibility. A mashup is extended on the basis of the <mashup id> tag specified in the XML file. A XAPI mashup can be extended irrespective of the screen being extended.

#### Extending Mashups Using Override Extensibility (Web UI Framework)

You can extend a mashup using override extensibility both automatically and manually.

- 1. To automatically override a mashup, do the following:
  - a) Identify a mashup to be extended.
  - b) Go to the <INSTALL\_DIR>/extensions/<app\_dir>/webpages directory. This directory path is not part of the out-of-the-box installation, and must be created by the user within the <INSTALL\_DIR>/extensions directory.
  - c) Replicate the relative folder structure (relative with regard to deployment) of the mashup XML file containing the mashups to be created. The original mashup XML file is located in the <INSTALL\_DIR>/repository/eardata/<app\_dir>/war/mashupxmls/<app\_dir> directory.

- d) Create a new XML file with the same name as the base file. Any mashup in this XML file that has the same ID as the base file would override the base file mashup.
- 2. To manually override a mashup, do the following:
  - a) Create a new mashup XML file with entries for the mashup file to be overridden. This file can have any name and does not need to replicate the relative directory structure of the XML file containing the mashup to be extended.
  - b) Add this XML file to the *<INSTALL\_DIR*>/extensions/*<app\_dir*>/webpages directory.

If you have created a servlet class to register a JSB (JavaScript Builder), the code to include this mashup XML file also can be written in the same servlet class. Else, you should create a servlet class to register this mashup XML file. Use the method loadOverrideMashupXml in the SCUIMashupHelper class. For more information, refer to the documentation on deploying extensions using JavaScript Builder files.

#### **Extending Mashups Using Differential Extensibility in the Web UI Framework**

To extend a mashup using differential extensibility, do the following:

- 1. Create a new mashup XML file with entries for the mashup file to be overridden. This file can have any name and does not need to replicate the relative directory structure of the XML file containing the mashup to be extended.
- 2. Add this XML file to the *<INSTALL\_DIR*>/extensions/*<app\_dir*>/webpages directory. This directory path is not part of the out-of-the-box installation, and must be created by the user within the *<INSTALL\_DIR*>/extensions directory. The original mashup XML file is located in the *<INSTALL\_DIR*>/repository/eardata/*<app\_dir*>/war/mashupxmls/*<app\_dir*> directory.

If you have created a servlet class to register a JSB (JavaScript Builder), the code to include this mashup XML file also can be written in the same servlet class. Else, you should create a servlet class to register this mashup XML file. Use the method loadIncrementalMashupXml in the SCUIMashupHelper class. For more information, refer to the documentation on deploying extensions using JavaScript Builder files.

The new file's contents are added to the respective mashups in the base screen based on the <mashup id>.

### **Configuring Mashups in Web UI Framework**

- 1. Open the Designer Workbench.
- 2. Click the Data tab.
- 3. Configure an output data source.
- 4. Click the Mashup button to create the mashup XML file, which will include a reference to the output data source.

## Specifying Multiple XAPI Calls with the Web UI Framework

With the Web UI Framework, you can specify more than one XAPI call under one transaction, using the mashup layer. When you do this, you create mashups within other mashups. Sterling Commerce recommends that you use multiple XAPI mashup configurations only for fetch operations, and not for save operations.

1. Open the Designer Workbench.

- 2. Click the **Mashups** button to create or open a mashup.xml file.
- 3. For each XAPI, create mashups within the main mashup. Each of these mashups has an id as an attribute to uniquely identify the mashup definition in the XML file. Each mashup also has a resourceId as an optional attribute which is used for authorization and takes precedence over individual resource permission defined under the main mashup element.

Also, these mashups contain one or more mashupRef elements, which are used to reference other mashups. The mashup id referenced in the mashupRef element must be defined in the mashup.xml file before the reference.

The mashupRef element can also have an endpoint as an attribute that will take precedence over endpoint attribute in the mashup element. The endpoint attribute in the mashup element will in turn take precedence over the one defined in the XAPI layer.

4. In each mashupRef tag within each XAPI mashup, use the APINamespace element to define the input namespace and the output namespace for each API in the mashup. If this element is not given, the input namespace defaults to the element name that serves as the input XML and the output namespace defaults to the element name in the output XML.

If there are two mashups with the same id values and same namespaces, the calls are merged to only one XAPI under the multiple XAPI call. If the namespaces are different, they are treated as separate XAPIs under the multiple XAPI call.

#### Example of mashup.xml File with Multiple XAPI Calls in the Web UI Framework

```
<mashups>
    <mashup id ='m0001'</pre>
        resourceId='SC02187' extensible='true'
        endpoint='myHttpEndpoint'
        mashupType='XAPI'>
        <classInformation</pre>
name="com.sterlingcommerce.ui.web.framework.mashup.impl.SCUIXAPIMashup"/>
        <API Name="getFlightList">
        <input>
        </input>
        <template>
        </template>
        </API>
        <APINamespace inputNS='inputServiceKeys'</pre>
        outPutNS='outputServiceList' />
   </mashup>
   <mashup id= 'm0002'...
   />
   <mashup id= 'm0003'...
   <mashup id='mm001' resourceId='SC05457' mashupType='AggregateXAPI'>
       <mashupRef id = 'mm001'>
                 <APINamespace inputNS='inputServiceKeys'</pre>
                outPutNS='outputServiceList' />
        </mashupRef>
        <mashupRef id = 'm0002'/>
```

# How the Mashup Layer Handles Authorization and Transaction Management in the Web UI Framework

The mashup layer acts as a single point where authorization and transaction management are handled in a consistent way, no matter what development tool you use to access it (Struts, DWR, custom servlet, etc.).

If a resource ID is not passed for authorization or if the request is not transactional, the request is not stopped. Instead, it continues through to the mashup and business logic layers.

Each invocation of a mashup is considered to be part of a transaction.

The following graphic shows how the mashup layer handles authorization and transaction management, using the Struts development tool as an example:

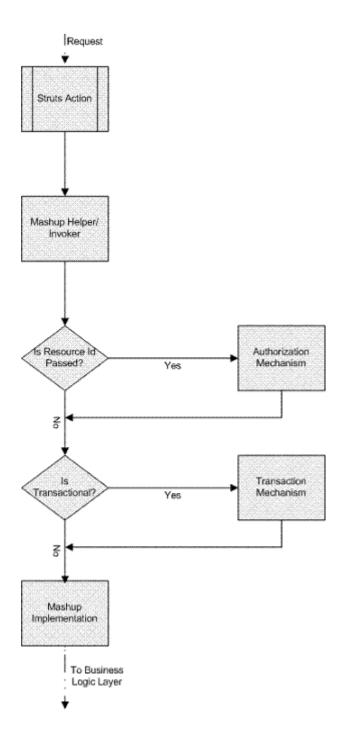

## Creating and Extending a Struts XML File (Web UI Framework)

- 1. Run the buildear or buildwar utility to create the EAR/WAR file.
- 2. Copy the struts.xml.sample and struts.properties.sample files from the <INSTALL\_DIR>/repository/eardata/<package>/extn directory to the same directory with the file names "struts.properties" and "struts.xml".

3. Modify the newly constructed struts.xml files to include the new Struts config file path.

- 4. Package the new Struts config files (struts-custom-config.1.xml and struts-custom-config.1.xml from the above example) in a jar file and run the <INSTALL\_DIR>/bin/install3rdParty.sh script to include this jar file in a classpath.
- 5. Modify the newly created struts properties files, if needed.
- 6. Run the buildear or buildwar utility to create the EAR/WAR file.

## Creating a Menu Entry for a New Web UI Framework Screen

A new menu entry for a new screen requires the creation of the following items:

- Resource
- Menu
- User permissions
- Struts xml file

To create a menu entry for a new screen that you created using the Designer Workbench, do the following:

- 1. Launch the application.
- 2. Launch the Applications Manager.
- 3. Click **Applications** > **Platform**.
- 4. Create a new resource by doing the following:
  - a) Double-click the **Presentation** item.
  - b) Double-click the **Resources** item.

The Resource Hierarchy appears.

- c) Select the **Sterling\_Supply\_Chain\_Applications\_Console** item.
- d) Click the **Create New** button (the green plus sign).

The Resource Details screen appears.

e) Type information for all the tags.

The Resource ID tag associates menus and resources. For the URL tag, type cpackage namespace in your struts.xml file>/<action name>. For the Resource Type tag, select StrutsAction from the dropdown list.

**Note:** The URL package name and the action name in the struts.xml file should be the same.

- f) Click the **Save** button in the upper right corner of the Resource Details screen.
- 5. Create the new screen using the Designer Workbench.
- 6. Copy all of the generated files of the new screen to a new folder in the *<app\_dir>*/webpages directory. These files include the *<newscreen>*.json, *<newscreen>*.js, *<newscreen>*\_config.js, and *<newscreen>*.js.sample files.
- 7. Create a new menu by doing the following:
  - a) Double-click the **Presentation** item.
  - b) Double-click the Menu item.

The Menu Hierarchy appears.

c) Double-click the option for the menu where the new screen will be accessed.

For example, you would double-click the *<application>\_Admin\_Menu* option to create a menu under the top menu or under an existing submenu like AdminPage.

- d) Click the parent menu for the new menu entry.
- e) Click the **Create New Menu Item** button (it includes a green plus sign).

The Menu Item Details screen appears.

f) Type information for all the tags.

For the Resource ID tag, select the resource with which this menu should be associated.

- 8. Give user permissions by doing the following:
  - a) Double-click the **Security** item.
  - b) Double-click the **Users** item.

The User Search screen appears.

- c) Select a user and subscribe to a group. For example, you could select *application* and subscribe to the SYSTEM group.
- d) Under the Security item, double-click the **Groups** item.

The Groups screen appears.

- e) Edit the details for the user's default group. For *<application>*admin, the default group is *<application>*admingroup.
- f) Double-click the default group name to display the Group Details screen.
- g) Click the **Permissions** button for the Cross Application option.
- h) Allow the user access to the new Struts action.
- i) Save the changes and revert the group subscriptions to the default values.
- 9. Define the Struts action in a Struts config file which serves the page that is linked to where you click on the menu. The resourceId should be the same as the resourceId defined in the Applications Manager. For more information on how to include this file entry in the struts.xml file, refer to the information on creating and extending Struts XML files.

The jar file for the install3rdParty.sh command should also contain the java class file for this Struts action.

### **Deploying Web UI Framework Extensions**

After you customize an existing screen using the Extensibility Workbench or create a new screen using the Designer Workbench, you must deploy your changes in the application. You can use either Java Server pages (JSP) or JavaScript Builder (JSB) files to deploy Extensibility Workbench changes. To deploy Designer Workbench changes, you must use a Java Server page.

A JavaScript Builder file contains JavaScript library/package definitions. The Web UI Framework provides programmatic control over this library with differential extensibility.

For more information about deploying the extensions of the application, refer to the *Customization Basics* documentation.

# Deploying Extensions Created by the Web UI Framework Extensibility Workbench and Designer Workbench Using a Java Server Page

Do the following to use a Java Server page (JSP) to deploy differential extensions (modified with the Extensibility Workbench) or override extensions (created using the Designer Workbench):

**Note:** UNIX/Linux file paths are used in the following procedure.

- 1. Install the application and build a WAR file for it.
  - a) Deploy the WAR file on the server in the exploded format.
  - b) After the deployment finishes, start the application server.
- 2. Make sure that the changes made using the Extensibility Workbench or the new screen created using the Designer Workbench have all the relevant JSON and JavaScript files generated and saved.
- 3. In the *<INSTALL\_DIR>/*extensions folder, create the following subdirectory:
  - <application package name>/webpages
- 4. In the webpages subdirectory, replicate the directory structure of the screen that you want to extend (relative to your deployment) and copy in all of the script files generated by the workbench.

For example, if you extend the Manage Flight Route screen (which uses the file path <application package name>/flightRoute), you would copy all of the extension script files into the <INSTALL\_DIR>/extensions/<application package name>/webpages/<application package name>/flightRoute directory.

5. Create a new JSP file with the same name as the base JSP file to launch these newly generated files in the same folder.

Sample code for the original JSP:

```
<%@ taglib uri="/WEB-INF/scui.tld" prefix="scuitag" %>
<jsp:include page="/stk/include.jsp">
    <jsp:param name="title" value="manage flight route" />
</jsp:include>
<script>
    Ext.ns("sc.stk");
    sc.stk.fn = function() {
        var fr = new sc.stk.flightRoute();
       sc.plat.ScreenTitle.setText(fr.Header, null, "sc-panel-belowmenu-text");
       sc.plat.ScreenTitle.setText(fr.Header, null, "sc-panel-belowmenu-desc");
        fr.render("mainBodyPanel");
<scuitag:includeJS</pre>
name="['/stk/flightRoute/flightRouteList_config.js','/stk/flightRoute/flightRouteList.js',
'/stk/flightRoute/flightRouteList_bundle.js']"
callBack="sc.stk.fn"/>
</script>
<jsp:include page="/stk/footer.jsp">
```

Sample code for the new JSP (differential extensibility):

```
<%@ taglib uri="/WEB-INF/scui.tld" prefix="scuitag" %>
<jsp:include page="/stk/include.jsp">
    <jsp:param name="title" value="manage flight route" />
</jsp:include>
<script>
    Ext.ns("sc.stk");
    sc.stk.fn = function() {
        var fr = new sc.stk.flightRoute();
       sc.plat.ScreenTitle.setText(fr.Header, null, "sc-panel-belowmenu-text");
        sc.plat.ScreenTitle.setDescription(fr.Header, null,
"sc-panel-belowmenu-desc");
        fr.render("mainBodyPanel");
<scuitaq:includeJS</pre>
name="['/stk/flightRoute/flightRouteList_config.js','/stk/flightRoute/flightRouteList.js',
'/stk/flightRoute/flightRouteList_bundle.js','/stk/flightRoute/test_overlays.js'
,'/stk/flightRoute/test.js']"
callBack="sc.stk.fn"/>
//The new JSP also includes the newly generated files: test overlays.js and
test.js
</script>
<jsp:include page="/stk/footer.jsp">
```

Sample code for the new JSP (override extensibility):

```
<%@ taglib uri="/WEB-INF/scui.tld" prefix="scuitag" %>
<jsp:include page="/stk/include.jsp">
```

```
<jsp:param name="title" value="Custom Screen" />
</jsp:include>
<script>
    Ext.ns("sc.stk");
    sc.stk.fn = function() {
        var fr = new sc.stk.flightRoute();
sc.extn.CustomScreen is the className for the new screen. It is available
as a property for a screen in the designer and defaulted to
sc.module.ClassName. The user can change it.
* /
       sc.plat.ScreenTitle.setText(fr.Header, null, "sc-panel-belowmenu-text");
/*
Here, the setText(arg1, arg2, arg3) method has been used to set arg1 as
title for a page as arg3="sc-panel-belowmenu-text". Here, a bundle entry in
the file: newScreen_bundle.js corresponding to Header would be picked up.
       sc.plat.ScreenTitle.setDescription(" ", null, "sc-panel-belowmenu-desc");
        fr.render("mainBodyPanel");
    };
<scuitaq:includeJS</pre>
name="['/extn/stk/flightRoute/newScreen_config.js',
'/extn/stk/flightRoute/newScreen.js', '/stk/flightRoute/newScreen bundle.js']"
callBack="sc.stk.fn"/>
//This JSP includes the files generated through the designer:
newScreen_config.js, newScreen.js and the localization file:
newScreen bundle.js
</script>
<jsp:include page="/stk/footer.jsp">
```

#### 6. Rebuild the WAR file.

The contents of the *<INSTALL\_DIR*>/extensions/<application package name>/webpages directory are copied to the following directory:

```
<INSTALL_DIR>/external_deployments/<application package name>/extn
```

This directory structure exists only if a WAR file is created and then exploded in the same *<INSTALL\_DIR>/*external\_deployments directory.

Any JSP file within this directory that has the same name and at the same relative directory structure as the base JSP would override the out-of-the-box JSP file.

7. Relaunch the application to display the extended changes.

# Deploying Extensions Created by the Extensibility Workbench Using a JavaScript Builder File

Do the following to use a JavaScript Builder file to deploy differential extensions created using the Extensibility Workbench. You cannot use this procedure to deploy override extensions created using the Designer Workbench.

Also, a JSB can be used if the base screen is launched through a JSB or through a JSB that uses a JavaScript library to render screens.

**Note:** UNIX/Linux file paths are used in the following procedure.

- 1. Install the application and build a WAR file for it.
  - a) Deploy the WAR file on the server in the exploded format.
  - b) Start the application server by passing the following argument:

```
-Dwufdevmode=true
```

- 2. Make sure that the changes made using the Extensibility Workbench have all the Java files generated and saved.
- 3. In the *<INSTALL\_DIR>*/extensions folder of your installation directory, create the following subdirectory: *<application package name>*/webpages
- 4. In the webpages subdirectory, replicate the directory structure of the screen that you want to extend (relative to your deployment) and copy in all of the script files generated by the Extensibility Workbench.

For example, if you extend the Manage Flight Route screen (which uses the file path <application package name>/flightRoute), you would copy all of the extension Java files into the <INSTALL\_DIR>/extensions/<application package name>/webpages/<application package name>/flightRoute directory.

 Create a new JSB file in the same folder to launch these newly generated files. The <ExtensionJSFile>\_overlays.js files should be included before the corresponding <ExtensionJSFile>.js files

Sample code for JSB:

```
<?xml version="1.0" encoding="utf-8"?>
oiect output=""
            name="scuiIDE"
            author="Sterling Commerce Pvt.Ltd">
   <target name="flight_route"</pre>
<!-- The name attribute in <target> is used to uniquely identify
this JSB in the application. It serves as its identifier.-->
            file="/extn/stk/flightRoute/test-all.js"
            loadAfter="flightService"
<!-- The loadAfter attribute in <target> is used to specify the
javascript library after which the current JSB should be rendered .-->
            allowDynamicLoad="true"
            debug="True"
            shorthand="False"
            shorthand-list="">
        <include name="/extn/stk/flightRoute/test_overlays.js"/>
        <include name="/extn/stk/flightRoute/test.js"/>
    </target>
</project>
```

6. Create a new servlet to register the new JSB file. The extn folder should be prefixed for LoadJSLibraryXml and loadIncrementalMashupExtnXml calls.

Sample code for creating the servlet:

```
package jsbCreator;
import javax.servlet.ServletConfig;
import javax.servlet.ServletException;
```

- 7. Package the servlet into a jar file.
- 8. Update the web.xml file with your customizations. For information on this task, refer to the documentation on customizing the web.xml file.
- 9. Relaunch the application to display the extended changes.

The changes will appear overlaid on the base screen.

#### Compiling and Minifying JavaScript Files in the Web UI Framework

1. Run the jscompile command to get possible JavaScript compilation warnings using the sci\_ant.sh command from the <*Install>*/bin directory. This command works with the jsUtil.xml file in the same directory. This command can include the following properties:

Note: This is an optional step and not a requirement for minification.

- gis.install: Installation directory path.
- srcDir: Source directory.
- errorOnly: Indicates whether to check for all warnings and errors (false) or for errors only (true). Defaults to **false**.
- format: Output format (h) for html/(t) for text. Defaults to **t**. If errorOnly is set to true, only html (h) is the valid option.
- outputFile: Output file path. If file path is not provided or file doesn't exist. all warnings will be directed to standard output.
- warningOptions: Warning options (comma separated). Default options: [onevar, undef, forin, debug, browser, eqeqq, newcap, evil]. For all warning options, see http://www.jslint.com/

#### For example:

```
./sci_ant.sh â€"f jsUtil.xml jscompile â€"Dgis.install=<Install Dir>
â€"DsrcDir=<Install Dir>/repository/eardata/platform_uifwk/war/platform
```

**Note:** If you are using sci\_ant.sh, then gis.install becomes optional.

- 2. Combine your files into one file by minifying the files using the sci\_ant.sh command from the <*Install*>/bin directory. This command works with the jsUtil.xml file in the same directory. This command can include the following properties:
  - gis.install: Installation directory path.
  - jsbDir: JSB directory path (mandatory).
  - minify: Indicates whether files should be minified (true/false). Defaults to **true** (minify files). Optional.
  - srcDir: Source directory. Will be used if input attribute is not specified in JSB. Optional.
  - destDir: Destination directory. Will be used if input attribute is not specified in JSB. Optional.
  - createIndividualFile: Indicates whether to create individual files (true/false). Defaults to **false** (do not create individual files). Optional.
  - jscompile: Indicates whether to get JavaScript warning/errors (true/false). Defaults to **true** (get errors).

#### For example:

```
./sci_ant.sh â€"f jsUtil.xml minify-js â€"Dgis.install=<Install Dir>
â€"DsrcDir=<Install Dir>/repository/eardata/platform_uifwk/war
â€"DjsbDir=<Install Dir>/repository/eardata/platform_uifwk/war/builder
â€"DdestDir=<Install Dir>/repository/eardata/platform_uifwk/war
```

**Note:** If you are using sci\_ant.sh, then gis.install becomes optional.

If minification is required for extended JavaScript files, you should create an extn folder within the directory where overlays/extensions are added (<install-dir>/extensions/<application name>/webpages). Copy all of the files to be minified to that directory. You must follow the process of creating the same relative directory structure for extensibility. You can then run the minification script successfully because the minified file path in the JSB file does exist.

When you run the buildear/buildwar script, the following happens:

- 1. First, all contents of the overlays/extensions directory except the extn directory are copied to the <application war>/extn directory.
- 2. Then, the contents of the extn directory in the overlays/extensions directory get copied to the *<application war>*/extn directory. As the contents of this directory are copied last, it would override the contents contributed by overlays/extensions directory in case of a conflict (same directory structure).

### Customizing web.xml in the Web UI Framework

- 1. Run the buildear or buildwar utility to create the EAR/WAR file.
- 2. Copy the web.xml.sample file from the *<INSTALL\_DIR>*/repository/eardata/<package-name>/extn directory to the same directory with the file name "web.xml".
- 3. Modify the newly created web.xml files as needed.
- 4. If you need to add a new servlet or filter, package it in a jar file and run the *<INSTALL\_DIR>/*bin/install3rdParty.sh script to include this jar file in a classpath.
- 5. Run the buildear or buildwar utility to create the EAR/WAR file.

# **Changing Bundle Files in the Web UI Framework**

You can change bundle files in one of two ways:

- Through localization.
- Through extensibility.
- 1. If you are changing a bundle file through localization, you must replicate the folder structure of your current bundle file in the localization folder of the application.

For example, if your bundle file is at /folder1/folder2/x-bundle.js and you are localizing or replacing a bundle entry for the fr-FR locale, then you should create a bundle file with the new values for the bundles that you want to change and retain all existing values at /localization/fr/FR/folder1/folder2/x-bundle.js.

- 2. If you are changing a bundle file through extensibility, do the following:
  - a) Create your bundle files which only have the bundle entries that you want to replace.
  - b) Identify the target name of the JSB that is being used to render the screen whose bundles should be replaced. The name should be entered in the loadAfter attribute of your JSB.
  - c) Specify only the path and name of your bundle-js file in the extn directory in the tag <include name>. For example:

```
<?xml version="1.0" encoding="utf-8"?>
project name="scuiIDE"
            author="Sterling Commerce Pvt.Ltd">
    <target name="flight_route"</pre>
<!-- The name attribute in <target> is used to uniquely identify this JSB in
 the
application. It serves as its identifier .-->
            file="/extn/stk/flightRoute/test-all.js"
            loadAfter="flightService"
<!-- The loadAfter attribute in <target> is used to specify the javascript
library
after which the current JSB should be rendered .-->
            allowDynamicLoad="true"
            debug="True"
            shorthand="False"
            shorthand-list="">
        <include name="/extn/stk/flightRoute/flightRouteList_bundle.js"/>
    </target>
</project>
```

# Building and Customizing Pages/Controls (Web UI Framework)

# Widgets (Web UI Framework)

The following tables describe the widgets that are available in the Palette view of the Designer Workbench and the Extensibility Workbench. For more information about widget properties, refer to the Ext JS framework documentation at http://www.extjs.com.

The following items cannot be created with widgets:

- Menus. Work with the Ext.menu.Menu class of Ext JS.
- Wizards. Wizards must be defined using an XML file.
- Repeating panels with radio buttons. Work with the Ext.form.Radio class of Ext JS.

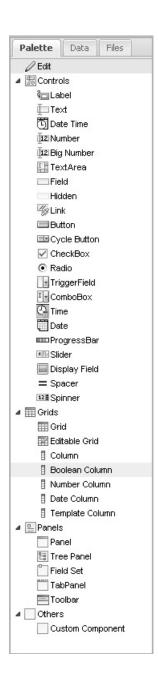

#### **Controls**

| Control   | Description                            |
|-----------|----------------------------------------|
| Label     | Text that can identify other controls. |
| Text      | Text for input and display.            |
| Date Time | Date and time values.                  |
| Number    | Number values.                         |
| TextArea  | Multiple lines of text.                |

| Control      | Description                                                                                                    |  |
|--------------|----------------------------------------------------------------------------------------------------|--|
| Field        | Provides default event handling, sizing, value handling, and other functionality.                                       |  |
| Hidden       | Hides values in forms that need to be passed when you submit a form.                                                    |  |
| Link         | Connects outside of current screen (for example, a URL).                                                                |  |
| Button       | When clicked, causes an action.                                                                                         |  |
| Cycle Button | Button that cycles through menus as you click it. Down arrow displays items for each menu.                              |  |
| Checkbox     | Single box that flags a value as true or false.                                                                         |  |
| Radio        | A type of checkbox that can be grouped with other radio controls and allows only one control in a group to be checked.  |  |
| TriggerField | A type of text field that includes a clickable trigger button.                                                          |  |
| ComboBox     | A type of text field that includes a list of values from which you can select.                                          |  |
| Time         | Time input field with a time dropdown tool and automatic time validation.                                               |  |
| Date         | Date input field with a date picker tool and automatic time validation.                                                 |  |
| ProgressBar  | Shows progress of an operation.                                                                                         |  |
| Slider       | Supports vertical or horizontal orientation, keyboard adjustments, configurable snapping, axis clicking, and animation. |  |
| Column       | Shows columns in grid panels.                                                                                           |  |

#### **Panels**

| Panel        | Description                                                                       |
|--------------|-----------------------------------------------------------------------------------|
| Panel        | Container that can include:                                                       |
|              | Bottom and top toolbars                                                           |
|              | Separate header, footer and body sections                                         |
|              | Built-in expandable and collapsible behavior                                      |
|              | Prebuilt tool buttons that can be customized                                      |
| Tree Panel   | Tree-structured representation of hierarchically organized data.                  |
| Field Set    | Groups form fields.                                                               |
| TabPanel     | Groups tabs which can respond in unique ways to being activated and de-activated. |
| Grid         | Panel that includes table-like columns and rows.                                  |
| EditableGrid | A type of grid that allows cell editing on selected columns.                      |

#### **Others**

Use the Custom Components option in the Others section to add, to the screen, a component that you have created (like another screen developed using the Designer Workbench). The Custom Components option gives one screen access to a second screen whose components include that first screen (child-to-parent screen access). Use the preset properties to specify this access.

# **Working with Widgets (Web UI Framework)**

Use the Outline View (Extensibility Workbench) or the Tree View (Designer Workbench) to do the following when you are working with widgets:

• Re-arrange widgets

Different rules apply to how you can re-arrange widgets. For example, you cannot move a button from a standard panel to a standard grid. The Designer Workbench has built-in safeguards against the improper re-arrangement of widgets. An error message appears if you try to move a button from a standard panel to a standard grid. These safeguards help you organize your screen in the most functional way.

You can re-arrange widgets in the following ways:

- Change the order of widgets. For example, you can place a text field between two buttons.
- Move a widget from the main screen to a panel, or from one panel to another panel. For example, you can move a button from a standard panel to a field set. Or you can move a column from a standard grid to an editable grid.
- Move one standard panel onto another standard panel.

If a screen uses a special tab sequence, re-arranging widgets might affect your intended sequence of actions when you tab from one widget to another.

· Delete widgets

You cannot delete a widget from the base/out-of-the-box screen. You can only delete widgets that were added using the Extensibility Workbench. If you delete a widget that was used to work with data (like a text box or combo box), you will have to find another way to work with that data.

• Select a widget so that you can view or change its properties in the Properties view. If you are unsure of what widget is being shown in the Outline or Tree View, click the widget on the screen, and a horizontal blue line will show the location of the widget in the view.

You can always use the canvas to select a widget, but it is not as precise as using the Outline View or Tree View. On the canvas, it might take you several clicks to select the right widget.

For more information about widget properties, refer to the Ext JS framework documentation at http://www.extjs.com.

# Adding a Widget to a Screen with the Web UI Framework

- 1. Make sure the Palette tab is showing on the Extensibility Workbench or the Designer Workbench, and not the Data or Files tab.
- 2. Click on a widget.
- 3. (Required only if a preset is required) Click the checkbox for the preset.
- 4. (Required only if a preset is required) Make any changes to the default properties of the widget by creating a preset property.
- 5. Move your cursor to the screen and right-click or left-click to add the widget to the screen. A tooltip will help confirm when you can add the widget.

In the Designer Workbench, the widget appears in two places:

• On the canvas, in the most upper left hand location.

For example, if you add a button to a blank canvas, it appears in the upper left hand corner of the canvas. If you add a second button, it appears directly beneath the first button.

• In the Tree View, in a hierarchical pattern under the screen object.

In the Extensibility Workbench, the widget appears in two places:

- On the screen, in the location where you clicked.
- In the Outline view, in a hierarchical pattern under the screen object.

### **Customizing Widgets in an Existing Installation (Web UI Framework)**

- 1. Open an existing installation of the application.
- 2. Click **Shift** + **space bar** to bring up the Extensibility Workbench.
- 3. Select the widget that you want to modify. In the following example, the tooltip shows that you can select the **Delete** button.

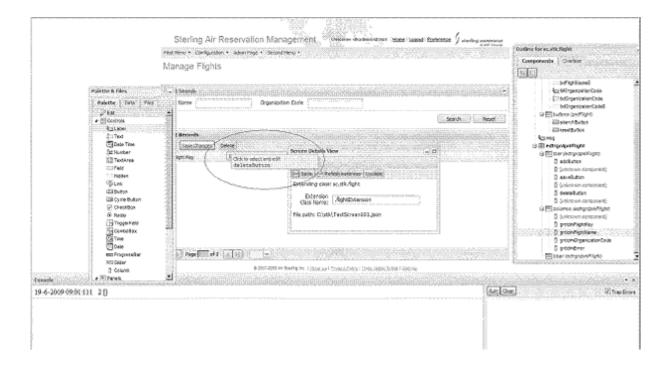

4. Make any changes to the widget, using the tools of the Extensibility Workbench. In the following example, you can add a property to the **Delete** button using the Properties view.

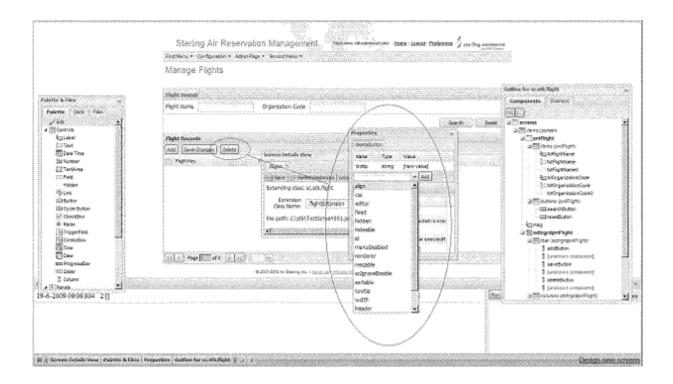

5. Save your changes.

### **Hiding Fields with the Web UI Framework**

- 1. In the Designer Workbench or the Extensibility Workbench, add a panel to the screen.
- 2. Set the hidden property of the panel to **true**.
- 3. Add to the panel the field that you want to hide.
- 4. Save the screen.

#### Accessing the Working Files of the Web UI Framework

Access the working files in your project (\*.json screen files) using the Files tab.

The Files tab includes the following tools:

- The **Options** button enables you to specify the project directory where you store the project files.
- The button with three dots near the top of the tab enables you to display the contents of a different directory.
- The **Notify project** checkbox near the bottom of the tab enables you to immediately update your main project with changes that you make using the Designer Workbench.

# Viewing Screen Objects in the Outline or Tree View of the Web UI Framework

Use the Outline view (Extensibility Workbench) or the Tree View (Designer Workbench) to collapse and expand all or part of your list of screen objects. Collapsing and expanding the list does not affect the screen.

You can do the following:

- Collapse the list so that only the screen object appears.
- If you collapse the list, and then click on the plus sign for the screen object, only the first level of widgets appear. This gives you a more general view of the screen.
- Expand the list to show all of the widgets.

If you are unsure of what widget is being shown in the Outline or Tree View, click the widget on the screen, and a horizontal blue line will show the location of the widget in the view.

Outline view (example for a **Search** button):

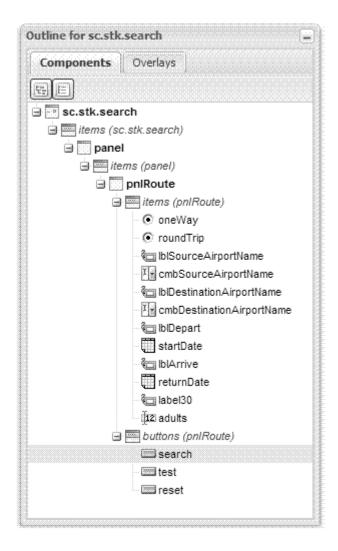

Tree View (draft screen with panel, buttons, and field):

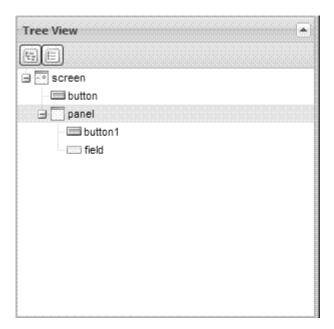

# Configuring Properties for Screens, Widgets, and Other Items (Web UI Framework)

Use the Properties view in the Designer Workbench to work with the properties of the canvas widgets. The Properties view settings work in conjunction with the settings in the Configure Properties dialog box.

For more information about widget properties, refer to the Ext JS framework documentation at http://www.extjs.com.

- 1. Select that widget in the Tree View.
- 2. Make sure that the tab for that widget is showing in the foreground of the Properties view, and not the tab for the screen (which always shows in either the foreground or the background).

For example, if you select a trigger widget in the Tree View, tabs will show for both the screen and the widget.

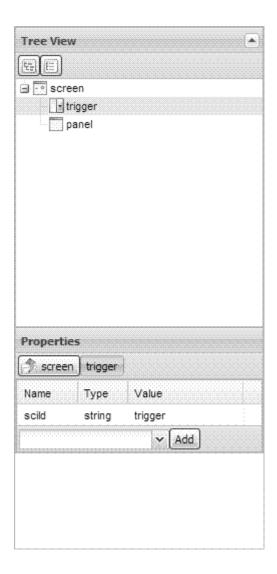

3. To change the type or value of an existing property, click in the Type or Value field for that property, and make your change.

For example, for a text field, you could change the Type from **string** to an expression (**expr**), and then enter an expression in the Value field.

- 4. Add a property.
  - a) Use the down arrow by the **Add** button to select a new property. The dropdown list shows all of the available properties for that widget that are not default properties.
  - b) Click the **Add** button.

The property appears with the other properties. The default type for that property appears in the Type field.

- c) If necessary, change the default type to an expression (expr).
- d) Enter a value for the property.
- e) Change the property name to a unique name.

For example, for a button, you could add an enableToggle property, leave its type as boolean, and set its value to **true**.

5. Continue working with the screen.

#### Wizards of the Web UI Framework

Wizards guide users through the steps of a task in a specific sequence. Wizards are required for complex or infrequently performed tasks where the user is unfamiliar with the steps involved.

You must use an XML file to create the flow definition of your wizard. You cannot use widgets on the Palette tab of the Designer Workbench to create wizards. Also, you cannot use the Extensibility Designer to customize wizards. After you create a flow definition, you must register it.

Once a wizard is created, all client/server communication must be Ajax-based.

The wizard flow definition includes the following items:

• Page

The visible part of the wizard. Each page must have a unique ID within the wizard.

• Rule

Determines the flow of the wizard. A rule can lead to:

- The next page in the wizard flow.
- Another rule.
- Transition

A connector which connects the wizard flow together. A transition can happen from page-to-page, page-to-rule, rule-to-page, or rule-to-rule.

Flow controller

The flow controller drives the wizard flow, and does the following:

- Determines the next wizard entity that is shown or evaluated, based on the current activity entity.
- Provides basic navigation capabilities like showNextPage and showPreviousPage.
- Tracks data to be remembered in a session when a page transition occurs.

Any wizard controller has to extend ISCUIWizardFlowController. The default wizard controller class is com.sterlingcommerce.ui.web.platform.wizard.SCUIDefaultWizardController.

The wizard flow controller utility class orchestrates the flow based on the definition. You can plug in your own flow controller or use the default flow controller.

Breadcrumbs

Multiple pages can be grouped into the same category, which allows for the logical grouping of pages and the reduction of steps shown in the breadcrumb.

You can add your own breadcrumbs to the application using utilities provided on the front end. The sc.plat.ui.Wizard class contains all the utilities.

#### Creating a Wizard with the Web UI Framework

Do the following in the flow definition XML file:

- 1. Specify the following attributes in the wizardEntities tag:
  - Page
  - Rule
  - Transition
- 2. Specify the flow controller attributes in the wizard tag.

If you leave it blank or undefined, com.sterlingcommerce.ui.web.platform.wizard.SCUIDefaultWizardController will be used as a controller.

- 3. Specify the breadcrumbs attributes in the categories tag.
- 4. Specify the Web UI Framework front end of the wizard.

On the UI, a wizard should be extended from the sc.plat.ui.Wizard class. A Wizard is a container with specific functionalities related to wizards. A Wizard can contain wizard pages (instances of sc.plat.ui.WizardPage or sc.plat.ui.ExtensibleWizardPage). With its card layout. a Wizard can switch between multiple wizard pages.

The sc.plat.ui.Wizard class extends the sc.plat.ui.Screen class, which adds data binding capabilities to it.

The doAction method, doBreadcrumbAction method, and other methods have been provided in the class for navigation.

This class also fires various events which can be used to redraw a breadcrumb panel or a navigation panel.

For more information refer to the JavaScript documentation for these classes.

#### Wizard Page Attributes in the Web UI Framework

The following table shows the page attributes to specify in the wizardEntities tag of your XML file when you create a wizard:

| Attribute      | Description                                                                                                    | Constraints                                     |
|----------------|----------------------------------------------------------------------------------------------------|-------------------------------------------------|
| id             | The ID of the wizard page.                                                                                       | Should be unique within the wizard.             |
| impl           | The JSP/Struts action which renders the page.                                                                    | Mandatory                                       |
| type           | Indicates the type of entity (PAGE or RULE).                                                                     | Mandatory                                       |
| start          | Indicates if this page is the starting entity of the wizard.                                                     | Only one PAGE or RULE should be marked as true. |
| last           | Indicates if this page is the last entity of the wizard.                                                         | Only one PAGE or RULE should be marked as true. |
| category       | Indicates the category of this page. Used for breadcrumbs.                                                       |                                                 |
| namespace/name | The namespace for which data would be sent out of this page. If a rule originates from this page, the namespaces |                                                 |

| Attribute | Description                                                                                      | Constraints |
|-----------|--------------------------------------------------------------------------------------------------|-------------|
|           | should be a superset of the defined namespaces for that rule. There can be many such namespaces. |             |

#### **Wizard Rule Attributes in the Web UI Framework**

The following table shows the rule attributes to specify in the wizardEntities tag of your XML file when you create a wizard:

| Attribute      | Description                                                                                                    | Constraints                                     |
|----------------|----------------------------------------------------------------------------------------------------|-------------------------------------------------|
| id             | The ID of the wizard rule.                                                                                                    | Should be unique within the wizard.             |
| impl           | The rule implementation:  • Java class  Implements a predefined interface.  • greex  Returns a string output.                                                                                                |                                                 |
| type           | Indicates the type of entity (PAGE or RULE).                                                                                                    | Mandatory                                       |
| start          | Indicates if this page is the starting entity of the wizard.                                                                                                    | Only one PAGE or RULE should be marked as true. |
| last           | Indicates if this page is the last entity of the wizard.                                                                                                    | Only one PAGE or RULE should be marked as true. |
| output/value   | The allowed output from the rule. There can be many such outputs.                                                                                                    |                                                 |
| namespace/name | The namespace for which data would be sent to the rule. If this rule originates from a page, the namespaces should be a superset of the defined namespaces for that page. There can be many such namespaces. |                                                 |

#### **Wizard Transition Attributes in the Web UI Framework**

The following table shows the transition attributes to specify in the wizardTransition tag of your XML file when you create a wizard:

| Attribute | Description                                                        | Constraints                                                          |
|-----------|--------------------------------------------------------------------|----------------------------------------------------------------------|
| id        | The ID of the transition.                                          | Should be unique within the wizard.                                  |
| source    | The ID of the source entity from which this transition originates. | Value should be same as ID of one of the defined PAGE or RULE types. |

| Attribute     | Description                                                                                                    | Constraints                                                                        |
|---------------|----------------------------------------------------------------------------------------------------|------------------------------------------------------------------------------------|
| target        | The ID of the destination entity at which this transition ends.                                                                | Value should be the same as<br>the ID of one of the defined<br>PAGE or RULE types. |
| output        | Required when the originator of this transition is a rule. The target is chosen based on the output which the rule calculates. |                                                                                    |
| output/value  | The output of the rule.                                                                                                    |                                                                                    |
| output/target | The ID of the destination entity.                                                                                              | Value should be same as ID of one of the defined PAGE or RULE types.               |

#### Wizard Flow Controller Attributes in the Web UI Framework

The following table shows the flow controller attributes to specify in the wizard tag of your XML file when you create a wizard:

| Attribute        | Description                                                                                                    | Constraints                                                                                              |
|------------------|----------------------------------------------------------------------------------------------------|----------------------------------------------------------------------------------------------------|
| id               | The ID of the transition.                                                                                                    | Should be unique within the webapp.                                                                      |
| flowController   | The fully qualified class name of the flow controller.                                                                                                    | If the attribute is empty or does not exist, the controller provided by the framework will be defaulted. |
| independentPages | Indicates if the wizard pages are independent of each other (true or false).                                                                                                    | Defaults to false.                                                                                       |
|                  | If this is set to false, when a previous page is shown, all pages until the requested page are discarded. Data for the discarded pages is lost. However, you can set up an event that saves the discarded pages. |                                                                                                    |
| finishImpl       | A URL which handles the wizard's save action.                                                                                                    |                                                                                                    |

#### Wizard Breadcrumb Attributes in the Web UI Framework

The following table shows the breadcrumb attributes to specify in the categories tag of your XML file when you create a wizard:

| Attribute            | Description                                               | Constraints                       |
|----------------------|-----------------------------------------------------------|-----------------------------------|
| category.id          | The ID of the category.                                   | Should be unique within the flow. |
| category.description | The resource bundle key.                                  | Mandatory                         |
| category.style       | The css class that needs to be applied to the breadcrumb. | Optional                          |

#### Sample XML Flow Definition for Wizards in the Web UI Framework

Each page of a wizard needs to specify namespaces it can allow as output from that page. If a rule is invoked after a page, these namespaces should be a superset of the namespaces defined for that rule.

```
<wizard id="<application>.sampleWizrd"
flowController="com.sterlingcommerce.ui.web.platform.wizard.SCUIDefaultWizardController"
independentPages="false">
<wizardEntities>
  <wizardEntity id="Page0"</pre>
  impl="/<app_dir>/wizard/wizardpage1.jsp" last="false" start="true"
  type="PAGE" category="SampleWizard.category0">
    <namespace name="ns1">
    <namespace name="ns2">
    <namespace name="ns3">
  </wizardEntity>
</wizardEntities>
    <wizardTransitions>
       <wizardTransition id="NewTransitionId6" source="Page0" target="Rule"/>
       <wizardTransition id="NewTransitionId9" source="Page1" target="Page3"/>
       <wizardTransition id="NewTransitionId10" source="Page2" target="Page3"/>
       <wizardTransition id="NewTransitionId7" source="Rule">
           <output target="Page1" value="1"/>
           <output target="Page2" value="2"/>
       </wizardTransition>
    </wizardTransitions>
    <categories>
         <category id="SampleWizard.category0"</pre>
description="category0" style="simple"/>
         <category id="SampleWizard.category1"</pre>
description="category1" style="simple"/>
         <category id="SampleWizard.category2"</pre>
description="category2" style="simple"/>
    </categories>
</wizard>
```

# **Preset Properties (Web UI Framework)**

You can configure the properties of a Web UI Framework widget so that it has preset properties whenever you create a new instance of it. This feature overrides the default properties of the widget.

For more information about widget properties, refer to the Ext JS framework documentation at http://www.extjs.com.

The Designer Workbench includes two types of presets:

Out-of-the-box presets

These presets are shipped along with the Designer Workbench and are provided for a few widgets. They are not editable.

Although out-of-the-box presets are read-only, their contents can be copied, and used to create new editable presets.

• Custom (user-defined) presets

You can define any number of custom presets for every widget, provided each one has a unique name. These presets are stored in your project directory in the designer-metadata folder.

You can also work with presets in the Extensibility Workbench, but you have fewer options than you have with the Designer Workbench.

With the Designer Workbench, you can work with presets in the canvas and in the following views:

- Palette
- Data
- Tree

In the Palette and Data views, the presets selected for a widget serve as the default preset until the browser is refreshed or any other preset is selected from the list. Any widget dropped on the canvas is initialized with the properties of the selected preset.

In the Tree View and on the canvas, selecting a preset for a widget results in the addition of the properties of the preset to that widget. When applying a preset to a widget, no existing properties are deleted. Any new properties from the preset are added to the widget. Preset properties that already exist in the widget are updated.

With the Extensibility Workbench, you can do the following with preset properties:

- Right-click on a widget in the Palette & Files View and select a preset to apply.
- Create new presets.

With the Extensibility Workbench, you cannot do the following with preset properties:

- Apply a preset to a control using the Outline View.
- Apply a preset to a control by right-clicking on the screen.

#### **Creating Preset Properties (Web UI Framework)**

- 1. Open the Designer Workbench.
- 2. In the Palette or Data Sources view, right-click any item and select the **Configure Presets** option.

The Configure Presets dialog box appears, with any preset properties for all of the widgets.

You can work with the presets of any customizable widget, and not just the widget that you right-clicked in the Designer Workbench to display the Configure Presets dialog box.

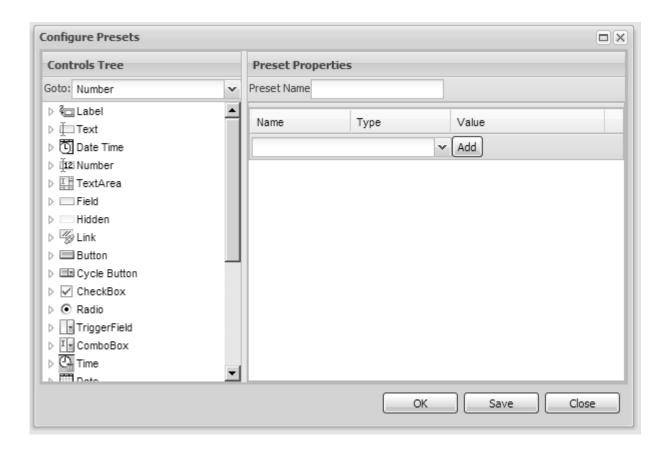

The Controls Tree view on the left side contains the widgets that have:

- Out-of-the-box properties that you cannot change, but which you can copy to make a new widget.
- Properties that can be customized with new presets.

When you work with new preset properties, you can save individual presets by clicking the **Save** button. You can save all of the presets at once by clicking the **OK** button, which also closes the Configure Presets dialog box.

- 3. To create brand new presets for a widget, do the following:
  - a) Right-click a widget in the Controls Tree view.
  - b) Choose the **create new preset** option.

A default name for the preset appears.

- c) Select the new preset.
- d) In the Preset Properties view, use the default name or type a new name for the preset in the Preset Name field. Click the **Save** button to save a new name in the Controls Tree view.
- e) To create a brand new property for a preset, type the name of the new property in the combo box adjacent to the **Add** button, and click the **Add** button. A line for this property appears in the Preset Properties view. In the Type field, you can make this new property a string value or an expression. In the Value field, enter the string value or expression. Click the **Save** button to immediately save this new property, or click the **OK** button to save all custom properties at the same time and also close the dialog box.
- f) To create a property that is based on an existing property (like maxlength or labelStyle), select that property from the combo box adjacent to the **Add** button, and click the **Add** button. A line for this

property appears in the Preset Properties view. In the Type field, you can make this new property a value of its default data type (number, boolean, etc.) or an expression. In the Value field, enter a value or expression. Click the **Save** button to immediately save this new property, or click the **OK** button to save unsaved presets and their properties at the same time and also close the dialog box.

- 4. To create a preset for a widget that is based on another preset of that widget, do the following:
  - a) Right-click a preset in the Controls Tree view.
  - b) Choose the **create from selected** option.
    - A copy of that preset is created.
  - c) In the Preset Properties view, type a new name for the new preset property in the Preset Name field. Click the **Save** button to save the name in the Controls Tree view.
  - d) To create a preset property for a brand new property, type the name of the new property in the text box with the down arrow, and click the Add button. A line for this property appears in the Preset Properties view. In the Type field, you can make this new property a string value or an expression. In the Value field, enter the string value or expression. Click the Save button to immediately save this new property, or click the OK button to save all custom properties at the same time and also close the dialog box.
  - e) To create a property that is based on an existing property (like maxlength or labelStyle), select that property from the combo box adjacent to the **Add** button, and click the **Add** button. A line for this property appears in the Preset Properties view. In the **Type** field, you can make this new property a value of its default data type (number, boolean, etc.) or an expression. In the **Value** field, enter a value or expression. Click the **Save** button to immediately save this new property, or click the **OK** button to save all custom properties at the same time and also close the dialog box.
- 5. When you are finished, and you have not closed the Configure Presets dialog box, do one of the following to save preset changes.

A preset can contain a number of preset properties. A preset is a holder for all the properties that a user enters. When you click the **Save** button, a preset is saved.

- Click the **Close** button. Only presets that you have saved using the **Save** button will be kept.
- ullet Click the OK button. Any preset changes will be kept.

### **Applying Preset Properties with the Web UI Framework**

- 1. Right-click on an existing or newly created widget on the canvas or in the Tree View.
  - The Apply Preset menu appears.
- 2. Move your mouse over the Apply Preset menu to display your preset options (you do not have to click). If preset properties are configured for that widget, you will see the **Default Properties** option, an out-of-the-box preset (if provided), and at least one preset option. If no preset option appears, you will need to create one.
- 3. To apply a preset option, select that option. To display the properties for that option in the Properties view, re-click on that widget to refresh the Properties View with the new set of properties.
- 4. If you want to go back to the default properties for that widget, right-click the widget and select the **Default Properties** option.

# Enabling a Child Screen to Access a Parent Screen with the Web UI Framework

A screen can contain another screen within it. If the child screen requires access to the parent screen, you can use a property in the child screen to access any component or property in the parent screen.

- 1. Click on the Palette tab in the Designer Workbench.
- 2. Right-click on the Custom Components option in the Others category.
- 3. Check the box by Parent Handle, which is an out-of-the-box preset provided with the Designer Workbench.
- 4. Move your cursor over the canvas until you see the tool tip **Click to add customct in screen**.
- 5. Right-click or left-click where you want to add this access handle.
- 6. Make any property adjustments to the handle. You cannot change the default property values of either scOwnerScr (**this**) or xtype (**panel**) in the Configure Presets View. These default properties indicate a handle from a child screen to a parent screen.

You can create other presets for this control.

Once you select this preset for a Custom Component and add the widget to the screen, you can view these two properties in the Properties View below the Tree View. You can modify the property values or add new properties, since you are now working on an instance of a Custom Component that was added to the screen (and not on the preset) and that was initialized with your values.

### Menu Customizations (Web UI Framework)

Menu customizations must be made using the Ext.menu.Menu class of the Ext JS JavaScript framework. The Designer Workbench does not have a widget for creating menus.

In Web UI Framework, to show a menu in a screen, you have to get menu data from the server and render it on the browser.

In the default implementation, the tag includeMenu is provided, which can be called from JSP as:

```
<scuiimpltag:includeMenu></scuiimpltag:includeMenu>
```

This returns all of the menus configured for the logged-in user for which the user has permissions.

This tag returns menu data as JSON data (which can have text), a URL, JavaScript, or an image.

```
{
  text: 'First Menu',
  subMenu: [{
  text: 'First SubMenu',
  url: '/<app_dir>/<app_dir>/editRule.do'
  js: 'openpopup()',
  img: 'my-cls-img'
}
```

To render this data, the default implementation is provided as a JavaScript file. To use this file, include the following code in the JSP:

```
<script type="text/javascript"
src="<%=request.getContextPath()%>/platform/scripts/menuPaint.js"></script>
```

Use the following guidelines for menu customization:

- To change the UI look and feel of the menu, has to use its own implementation instead of the application menuPaint.js.
- To get menu data with more information, has to use its own implementation instead of the application using includeMenu tag.

# **Creating Smart Tags with the Web UI Framework**

Smart tags are used to recognize certain types of data. For example, when you hover your cursor over a component which has a smart tag, a list of actions that can be performed are displayed. The following graphic shows an example of a smart tag:

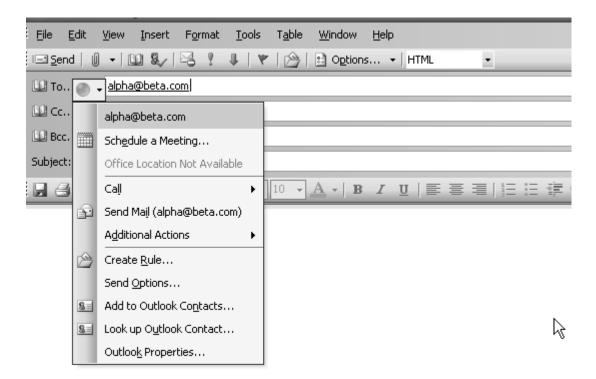

To use a smart tag with a component, do the following:

- 1. Register the smart tag actions for a component. Use the class sc.plat.SmartTagActionRegistry to add action providers to the registry, using the following methods:
  - registerActionProvider(obj, boolOverride)

A valid action provider object must contain a getActions method that accepts a reference of the type Ext.Component. It must also contain an "id" property that is the unique ID of this action provider object. The getActions method must return an array of objects that can have the following properties:

- categoryid: The unique ID of the category object.
- sequenceid: Sequence number which helps in sorting.
- item: Config of Ext.menu.Item

The following is an example of an object that can be returned by the getActions method. This example uses the default ID category (**DEFAULT**).

```
{
  categoryid: 'DEFAULT',
    sequenceid: 1
    item: {
    text: 'Show a Ext.Window',
        handler: function() {
        new Ext.Window( {
            width: 600,
            height: 500
        }).show();
        }
    }
}
```

• registerActionType(name, id)

Registers the type with the action provider object corresponding to the ID passed. Before doing this, you must first register an action provider object with that ID using the registerActionProvider method.

The default UI displays the actions returned. You can use the default UI or override it by registering your own UI provider.

- 2. Set the scSmartTag property for that component to one of the following values:
  - true

The default implementation of the application gets the attribute in the source binding data. Objects that are registered with a key equal to the attribute in the source binding data are fetched.

• A value such as the attribute in sourceBinding or targetBinding.

Objects that are registered with a key equal to the scSmartTag property are fetched.

#### **Debugging Tools (Web UI Framework)**

Console

This appears at the bottom of the screen after you log in to the application. It includes the following features:

• Debug Console tab

This shows the actions that you ran while tracing actions using the Start Trace button (for more information, see next bullet).

It also includes a panel for your test scripts. You can trap errors using these scripts.

• DOM Inspector

This shows the paths for files used on the screen (JavaScript, css, and other files).

• Start Trace button

When you click this button, all of the actions that you take are recorded until you click the Stop Trace button. The button toggles between the Start Trace and Stop Trace labels. Your actions are recorded on the Debug Console tab of the Console.

To display this button, click Ctrl + F2.

• View Screen Model button

Clicking this button displays the Screen Model dialog box, which shows the following information:

- Ext JS-based screen information.
- The namespaces that are bound to this screen.
- The data for these namespaces.

You can view this information in one of the following ways:

• Text View

Shows the data in the JSON format.

• Tree View

Shows property information about the object in a directory view.

To display this button, click Ctrl + F2.

For an example of this button, do the following:

- 1. Click Admin Page > Manage Airport
- 2. Click the **Search** button.

Search results appear.

- 3. Click **Ctrl** + **F2**.
- 4. Click the **View Screen Model** button.

The Screen Model dialog box appears.

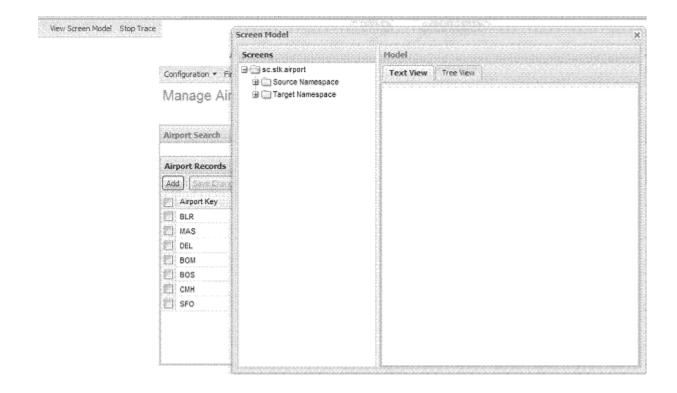

- 5. In the Screens panel, click down the tree through sc.[application].airport and Source Namespace and select the getAirportList namespace.
- 6. In the Model panel, click on the Text View and the Tree View to see different views of the data for the getAirportList namespace.

# State Management in the Web UI Framework

The Web UI Framework provides a mechanism for state management, which enables the application to remember a user interface state and apply it across user sessions. You can implement state management with either the default implementation of the Web UI Framework or with a pluggable custom implementation. You can also customize the default implementation of the Web UI Framework.

The default Web UI Framework implementation of state management has the following features:

- The state is saved and restored from the database, where the PLT\_USER\_UI\_STATE table contains the state information.
- The UI state is stored on a periodic basis. The time period is configurable.

**Note:** Saving the UI state on every change is performance-intensive.

- You can control the list of components whose state is stored/restored.
- State changes are remembered/cached. If there are no state changes, then the state is not saved.
- Utility methods are provided on both the client side and the server side to synchronously fetch the state. The UI state is cached on the client side once it has been accessed, to avoid multiple round trips to the server.
- If a particular user is deleted, the state for that user is automatically deleted from the PLT\_USER\_UI\_STATE table.

#### Implementing State Management with the Web UI Framework

When you install the application that uses the Web UI Framework, a default implementation of state management is provided.

In the Ext JS JavaScript framework, Ext.state.Provider is the abstract base class for state provider implementations. This class provides methods for encoding and decoding typed variables, including dates and definitions of the Provider interface.

If you want to provide your own implementation of state management, the Ext.state.CookieProvider class has an example of this implementation.

The state is saved periodically by posting the data to a servlet, which in turn delegates the task to a class that is specified in the web.xml file. The UI framework defines an interface which the class in the web.xml file needs to implement.

The default state provider works along with the Ext library in the following manner:

• Local caching of component states, for faster retrieval on subsequent actions.

**Note:** This might not be useful for multiple page applications.

- Saves the available/changed state into the database on page unload. This assumes that the session timeout has not occurred.
- The Ext library automatically calls the get state method for all components which are state-aware.
- The Ext library automatically calls the set state method whenever the state changes for a component.

By default, the state management implementation is not registered with the Ext JS library. The implementation needs to be registered by the application. This provides flexibility if the application does not require the UI state to be persisted.

# Interface Contracts of the Web UI Framework - State Management (Client Side and Server Side)

The state management task has interface contracts on both the client side (JavaScript) and the server side (Java). For more information, refer to:

- The Ext JS framework documentation at http://www.extjs.com.
- The Java API documentation in your installation directory (<INSTALL\_DIR>/xapidocs/core\_javadocs).

| Interface Contract                            | Description                                                                      | Methods                                                                                                    |
|-----------------------------------------------|----------------------------------------------------------------------------------|----------------------------------------------------------------------------------------------------|
| SC.platform.state.StateProvider (client side) | Implements the Ext.state.Provider base class for state provider implementations. | Includes the following utility methods:  • Retrieves the state from the database, given the ScreenName and the ComponentName. |

| Interface Contract               | Description                                                                                                    | Methods                                                                                                    |
|----------------------------------|----------------------------------------------------------------------------------------------------|----------------------------------------------------------------------------------------------------|
|                                  | Ext.state.Provider has the following methods:  • get Returns the current value for a key.  • clear Clears a value from the state.  • set Sets the value for a key.  An example of a custom implementation of state management is in the Ext.state.CookieProvider class.                                     | <ul> <li>Retrieves a list of all component states from a database, given a ScreenName.</li> <li>Persists a state to a database, given a ScreenName and a ComponentName.</li> <li>Clears a state, given a ScreenName and a ComponentName.</li> </ul>                                                                                                    |
| ISCUIStateProvider (server side) | Manages the saving and retrieving of the UI state.  Use one of the following methods to                                                                                                    | getUlState(userId, componentId,<br>screenId, applicationId, uiContext)  Retrieves the state of the given  component                                                                                                    |
|                                  | implement this contract:  • Make the following web.xml context parameter entry: <param-name>     scui-uistate-provider     </param-name> <param-value>     (Fully qualified class name of the implementation)     </param-value> • Call the setUIStateProvider utility method of the SCUIStateHelper class. | component.  • getListOfUlStatesForScreen(userId, screenId, applicationId, uiContext)  Retrieves the full list of state information for all components belonging to the specified screen.  • init(servletContext)  Performs initialization. Called only once in the life cycle.  • saveUlState(uiState, uiContext)  Saves/persists the provided state object.  • saveUlStatesList(uiStateList, uiContext)  Saves/persists the provided list of state objects. |

# **Transaction Management in the Web UI Framework**

The Web UI Framework provides tools for transaction management. This helps you decide how to start, end, commit, and roll back transactions, which ensures data integrity.

You can implement transaction management with either the default implementation of the Web UI Framework or with a pluggable custom implementation. You can customize the Web UI Framework implementation of transaction management. All customizations involve changes to the web.xml file and to the transaction management interface contract of the Base UI Framework.

Transaction management is handled in the mashup layer of the Web UI Framework. The mashup layer also handles authorization and connects the user interface of the application with the business logic (data layer). More than one mashup can be defined within the mashup layer, and one mashup is one transaction. If one mashup is nested within another mashup, the beginning and end of the parent mashup is one transaction.

#### Implementing Transaction Management with the Web UI Framework

You can implement transaction management in one of the following two ways:

• A custom implementation of transaction management that uses the interface classes of the Web UI Framework.

Applications need to register their implementation for the ISCUITransactionContextFactory class either as a context parameter or by making a Java call to the method SCUITransactionContextHelper.setTransactionContextFactory.

Registering can be done by either of the following methods:

- Calling the static setter method SCUITransactionContextHelper.setTransactionContextFactory
- Adding a context parameter scui-transaction-context-factory with the value as the implementation class name. In this case, the helper class will instantiate the context factory.

In both methods, the Web UI Framework will call the init method of the ISCUITransactionContextFactory class just after registering it. Applications can use this method do some initializations for the factory.

Errors might occur if a factory class is not provided or if a class registered using the context parameter does not implement the interface ISCUITransactionContextFactory. In either of these situations, if a transaction context is requested, Web UI Framework will throw a SCUIException with the proper error message.

- The default implementation of the Web UI Framework. You can customize this implementation. Use the following interface classes:
- YFSContext
- YCPUIAPIManager

The Web UI Framework provides the same transaction management functionalities as the previous version of the application.

#### Interface Contracts of the Web UI Framework - Transaction Management

For more information, refer to the Java API documentation in your installation directory (<*INSTALL\_DIR*>/xapidocs/core\_javadocs).

| Interface Contract      | Description                                                                                                    | Methods |
|-------------------------|----------------------------------------------------------------------------------------------------|---------|
| ISCUITransactionContext | ISCUITransactionContext defines the behavior expected in any implementation of transaction context in an application. | • begin |

| Interface Contract             | Description                                                                                             | Methods                                                                                                    |
|--------------------------------|----------------------------------------------------------------------------------------------------|----------------------------------------------------------------------------------------------------|
|                                |                                                                                                    | Called on the beginning of the current transaction. Can be used to prepare connections to data sources.                                                      |
|                                |                                                                                                    | • commit                                                                                                    |
|                                |                                                                                                    | Commits all of the changes for the current transaction. Called after the successful execution of all of the tasks for the current transaction.               |
|                                |                                                                                                    | • rollback                                                                                                    |
|                                |                                                                                                    | Called if any of the tasks for the current transaction fails. You can roll back all of the changes made during that transaction.                             |
|                                |                                                                                                    | • end                                                                                                    |
|                                |                                                                                                    | Called when the current transaction ends. You can use this method to close all of the connections made to the data sources for that transaction.             |
|                                |                                                                                                    | addTransactionObject                                                                                                    |
|                                |                                                                                                    | Adds multiple connections to a transaction context.                                                                                                    |
|                                |                                                                                                    | removeTransactionObject                                                                                                    |
|                                |                                                                                                    | Removes connections to a transaction context.                                                                                                    |
|                                |                                                                                                    | getTransactionObject                                                                                                    |
|                                |                                                                                                    | Fetches an already-added transaction object from the transaction context.                                                                                    |
| ISCUITransactionContextFactory | Defines the behavior expected in any implementation of a Transaction Context Factory in an application. | createTransactionContext                                                                                                    |
|                                |                                                                                                    | Creates a Transaction Context for a transaction. You can either create a new Transaction Context for fetch it from a Transaction Context pool and return it. |
|                                |                                                                                                    | releaseTransactionContext                                                                                                    |
|                                |                                                                                                    | Called when a transaction finishes. This method can either destroy a Transaction Context or return it to the pool.                                           |
|                                |                                                                                                    | • init                                                                                                    |
|                                |                                                                                                    | Instantiates a class when the first call for a Transaction Context is made. This method is called once for a Transaction Factory during instantiation.       |
|                                |                                                                                                    | • sessionDestroyed                                                                                                    |

| Interface Contract | Description | Methods                                                                                                    |
|--------------------|-------------|----------------------------------------------------------------------------------------------------|
|                    |             | Called when a session is destroyed. You can choose to perform an action based on the session destroyed.                                                                                                    |
|                    |             | The ISCUITransactionContextFactory class extends the ISCUISessionAware class, which is a marker class that helps the ISCUITransactionContextFactory class register itself to the HttpSessionListener implementation class. |

Transaction management also includes the following helper class which an application needs for transaction management-related tasks.

| Class Name                   | Description                                      | Methods                                                                                                    |
|------------------------------|--------------------------------------------------|----------------------------------------------------------------------------------------------------|
| SCUITransactionContextHelper | Acts as a controller for transaction management. | setTransactionContextFactory     Registers the transaction context factory of an application. You can use this method to initialize and register a factory during the start of a web application.  For any transaction context request, the SCUITransactionContextHelper class first looks to see if a factory is set. If not, the class tries to instantiate a factory using a context parameter. If a parameter is not found, an error is thrown. Once instantiated, the same instance is used for further references unless another context is set using the setTransactionContextFactory method.  • getTransactionContextFactory  Returns the Current Transaction Context Factory for an application. Returns null if no Factory is set or loaded. |

# Look and Feel (Web UI Framework)

### **UI Branding in the Web UI Framework**

The Web UI Framework allows you to change the UI branding to your own brand name, including company logos. You can also change the theme and other items. A sample application can be divided into the following two parts:

- Themes
- Layout

#### **Themes**

All of the themes used in the Web UI Framework use CSS files that can be overridden by:

- Putting the overridden entries in a directory. A custom CSS file can be placed anywhere.
- Using the post authentication implementation (ISCUIPostAuthenticationProvider).

#### Layout

This is a sample layout that can be used as a starting point by an application. You can choose to design your own custom layout but Sterling Commerce recommends that you follow this type of layout structure.

The screen layout can be divided into five different parts as shown below:

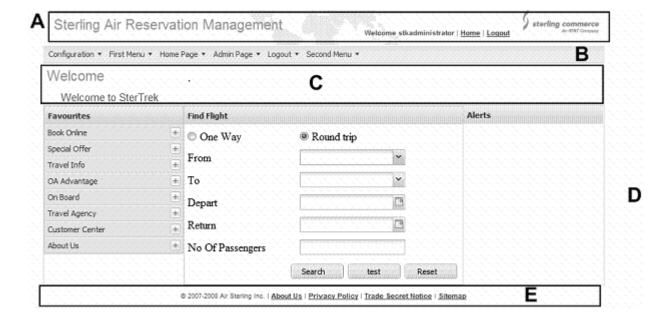

- A—Header
- B-Menu
- C—Page Header
- D-Page or Screen
- E-Footer
- Header—Consists of application name, company logo, static links, logged-in user's information, and a background image.

#### Sample Header Layout with Spacing and Text Information:

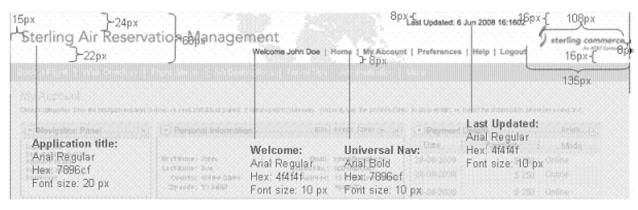

• Menu—The Web UI Framework provides the capability to include menu in a screen. Users can call a JavaScript function by passing the ID of the HTML element where the menu should be rendered. The menu entries are fetched from getUserHeirarchy API for the logged-in user.

#### Sample Menu Layout with Spacing and Text Information:

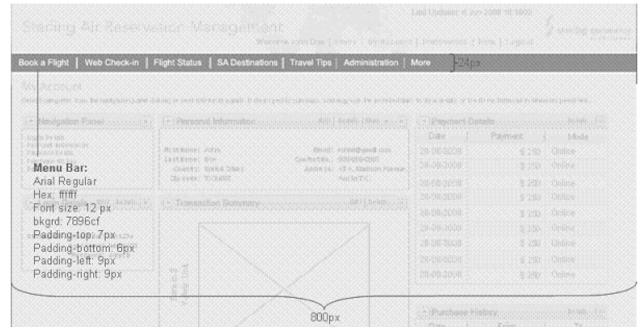

• Page Header—Consists of page title and one or more panels.

#### Sample Page Header Layout with Spacing and Text Information:

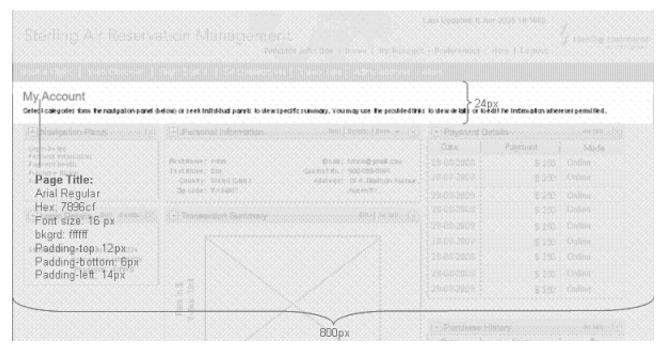

• Page or Screen—Consists of one or more panels.

Sample Page or Screen Layout with Spacing and Text Information:

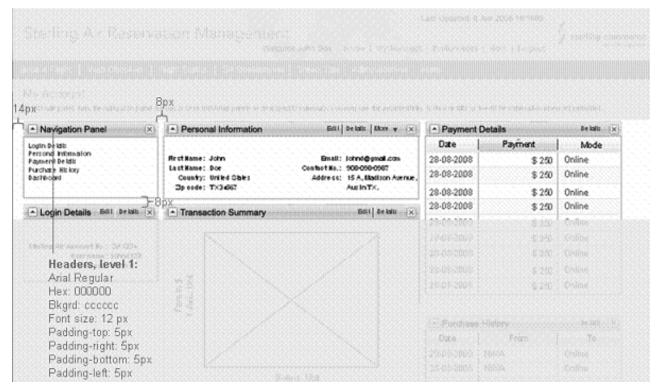

• Footer—Consists of static links and copyright information.

#### **Sample Footer Layout with Spacing and Text Information:**

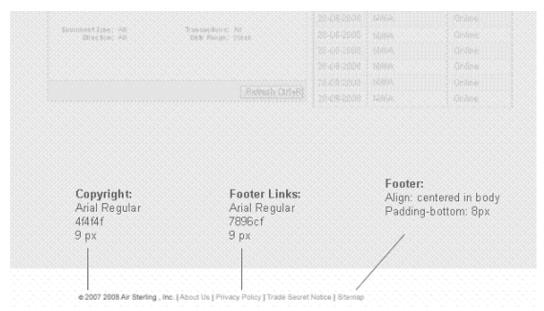

# Specifying a Home Page when Building Screens with the Web UI Framework

During login, the authentication provider fetches the home page to be displayed in the following manner:

1. It first looks for the home page entry in the forward URL which is fetched from the request parameter's scui-login-page-referrer attribute.

If the user is logging in for the first time, this attribute is set to **null** and the authentication provider looks for the custom Home Page Provider class entry. Only if the user is logging again after browsing through some pages, the authentication provider will first look for the home page to be displayed in the referral URL. For example, after logging in, the user has browsed through some pages and then for checkout he is again asked to re-enter the login information. Now, when the same user again tries to log in, the authentication provider will first look for the page to be displayed in the referral URL.

2. If the forwarded URL is not defined, it looks for the custom Home Page Provider class context param (scui-loginhomepage-provider) in the web.xml file.

If you have some custom logic on how to display the home page based on some validations, then you will need to add this custom logic and validation in your Home Page Provider class. This class should implement the ISCUIHomePageProvider interface. You will return the URI for home page in the getHomePagePath(SCUIContext ctx) method.

Using this custom home page provider, you can specify multiple home pages.

You should add the context param entry for your custom Home Page Provider class in the web.xml file as shown below:

3. If the Home Page Provider class entry is not defined, it looks for the Default Home Page context param (scui-loginhomepage-default) in the web.xml file.

If you do not have any custom logic or validations for displaying the home page, you can provide a default home page to go to when the user is logged in. You should add a context param entry for the default home page in the web.xml file as shown below. The <Web\_Context\_Root> variable is the context root of your web application.

4. If the Default Home Page entry is not defined, it will go to the home detail page.

# Adding Keyboard Shortcuts with the Web UI Framework

The Web UI Framework allows to you add keyboard shortcuts on the UI components. For example, you can add a keyboard shortcut like **CTRL+ALT+s** for the **Search** button in the Search panel.

Trigger keys are case insensitive. Pressing CTRl+ALT+S is the same as pressing CTRL+ALT+s.

To add a keyboard shortcut, you need to add the triggers config option when you are defining the config for that particular Ext component. The triggers config parameter contains the following properties:

triggerKey

Sequence of keys that forms the shortcut key.

• triggerFn

Actions that need to be performed when shortcut key is pressed on that component. For example, use doSearch when you want the shortcut key to trigger a search.

• triggerFnScope (Optional)

Defines the scope in which the trigger function should be called. By default, the scope is the current component (this).

• triggerKeySeparator (Optional)

separator key to be used for separating the sequence if keys defined for the shortcut key. By default, "+" is used as the separator key.

For example, if you want to enable the CTRL + ALT + S shortcut key for the **Search** button in the Search panel. The config for the Search panel will look like this:

```
items: [{
             xtype: "panel",
               . . .
               . . .
             },
             buttons: [{
                     handler: this.doSearch,
                      scope: this
              } ]
             triggers: [{
                  triggerkey: "Ctrl + Alt + s",
                 triggerFn: this.doSearch,
                  triggerFnScope: this,
                 triggerKeySeparator: "+"
              } ]
           } ]
```

The triggers config parameter can contain an array of objects. For example, in the above example, if you want to define keyboard shortcut for the **Reset** button in the Search panel, the triggers config parameter will look like this:

## **Supporting Multiple Browsers with the Web UI Framework**

All of the browsers that Ext JS JavaScript framework supports by default are supported in an application. You can add or delete certain browsers from this list.

Ext JS supports the following web browsers:

- Internet Explorer 6+
- FireFox 1.5+
- Opera 9+
- Safari 3+

## Indicating Mandatory UI Fields with the Web UI Framework

The Web UI Framework provides a CSS class which allows an application to indicate a field as mandatory in the Web UI Framework screens. The mandatory fields in the UI will be indicated or marked using an asterisk symbol (\*).

To indicate a field as mandatory, use the sc-mandatory class on the label config. The sc-mandatory class is defined in the platform.css file located at: *INSTALL\_DIR*/repository/eardata/platform\_uifwk/war/platform/css directory.

Sample Ext JS config for a label:

```
{
  xtype: "label",
  sciId: "lblClosedOn",
  text: "Closed On",
  cls: "sc-mandatory"
}
```

## Adding Support for Custom Themes with the Web UI Framework

The Web UI Framework allows you to define your own custom themes. For example, you can have different themes based on organization. If the organization key (OrganizationKey) for user x is xyz, then you can define a new CSS file for this user as xyz.css. If that theme file exists, and the user is authenticated, the theme file will be loaded. If it does not exist, the application will look for xyz's primary organization (PrimaryOrganization) and load that organization's CSS file.

You can also add or modify these custom themes based on custom logic in the post authentication implementation.

For more information, refer to the Java API documentation for the ISCUIPostAuthenticationProvider interface in your installation directory.

The following chart shows how the theme file is determined:

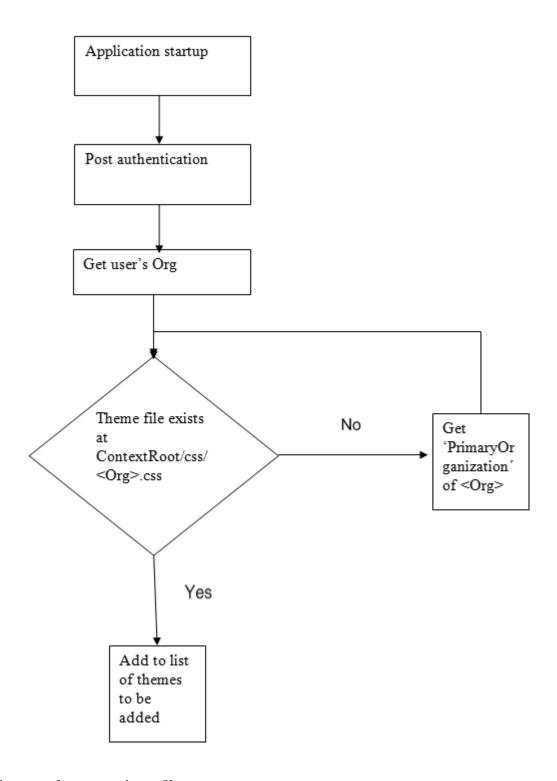

To add support for custom theme files:

1. Set up your list of themes in an arrayList which will be added to the SCUITheme class. You can modify this arrayList if you have access to the SCUIContext class. The arrayList is created from the custom CSS file. For example:

```
private ArrayList customThemesList = new ArrayList();
public ArrayList getCustomThemesList() {
```

```
return customThemesList;
}
public void addCustomThemes(String customTheme) {
         customThemesList.add(customTheme);
}
```

Include a reference to your arrayList in an implementation of the ISCUIPostAuthenticationProvider interface. All of the custom themes can be added using the addCustomThemes method. For example:

The custom CSS file name, along with the full path of the file, should be passed as the argument to the addCustomThemes method.

- 2. Implement the interface and the array list as a third party jar file to the application, using the install3rdparty.sh script.
- 3. Define the CSS by either creating a new CSS or by overriding the existing CSS.

# Security (Web UI Framework)

## Web UI Framework Security - Authentication

Authentication identifies users who have access to the application. It is the first step in the login process. It occurs before you are authorized for resources in the application. Use the Applications Manager to specify user IDs and passwords.

All requests are authenticated unless the URI (universal resource indicator) is in the bypass list. This is sometimes done for graphic files, cascading style sheets (css), and other items that support information that is already protected by authentication.

With the Web UI Framework, you have the following options for implementing authentication:

• The default implementation, which includes support for single sign on (SSO).

If you are currently using the default implementation of authentication, and want to continue using that implementation, you must use this option. The default implementation supports all existing authentication features.

• A custom implementation where you plug in your own authentication implementation and do not use the default implementation. A customized implementation can have additional authentication processes, such as single sign on (SSO). You also can customize the post authentication mechanism.

You must use either the default authentication implementation or a customized authentication implementation, but if you do not use the default post authentication implementation, you are not required to provide a customized post authentication implementation.

• A custom implementation where you customize the default implementation.

With all options, the implementation is plugged into interface contracts, which have definitions of the behavior expected with any authentication mechanism that can plug in to it. This ensures a consistent mechanism for authentication, no matter how you are implementing it (custom or default). The interface contracts also have definitions of the behavior expected with any post-authentication mechanism, which is called if the authentication mechanism succeeds.

Authentication can be invoked in different ways:

- LDAP
- Database table

The following picture shows the flow of authentication:

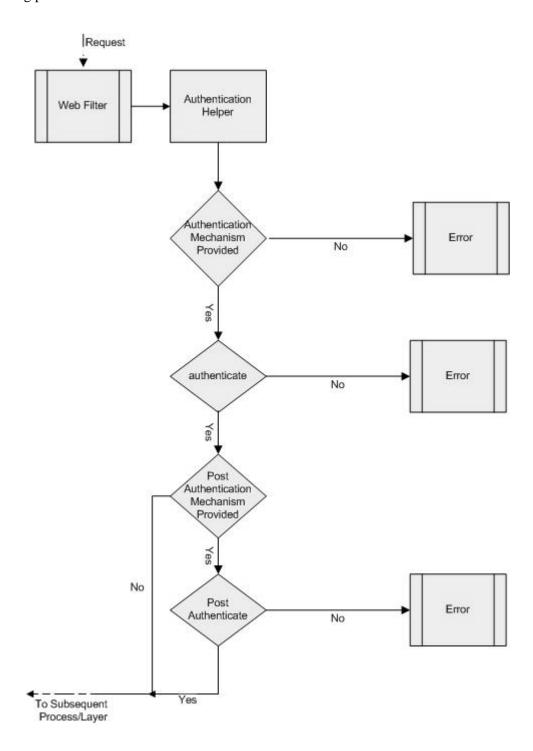

## Web UI Framework Security - Implementing Authentication

When you implement authentication, you must first decide if you want to customize or use the default implementation of authentication provided by the application. You have the following options:

• The default implementation.

To use this implementation, just install the application.

- A customized implementation where you plug in your own authentication implementation and do not use the default implementation.
- A customized implementation where you customize the default implementation.

## **Customizing Authentication**

The custom authentication mechanism for the application consists of the AuthenticationProvider class that implements the ISCUIAuthenticationProvider interface. AuthenticationProvider is plugged in using the context parameter in web.xml as shown in the following example:

```
<context-param>
  <param-name>scui-authentication-provider</param-name>
  <param-value>com.app.MyAppAuthenticationProvider</param-value>
  </context-param>
```

The following shows an example of a custom AuthenticationProvider that uses the provider specified in the web.xml example:

```
public class MyAppAuthenticationProvider
implements ISCUIAuthenticationProvider
{
   public SCUISecurityResponse authenticate(SCUIContext uiContext)
   {
      //authenticate the user
      //set the SCUISecurityContext in uiContext
      //set the SCUIUserPreferences in uiContext
      ...
}

public void init()
{
      //initialize the authentication mechanism.
      ...
}

public void sessionDestroyed(HttpSessionEvent sessionEvent)
{
      //close the connection and release it back into the pool
      ...
}
```

## Interface Contracts of the Web UI Framework - Authentication

For more information, refer to the Java API documentation in your installation directory (*INSTALL\_DIR*>/xapidocs/core\_javadocs).

| Interface Contract Description                                                                                                    | Methods                                                                                                    |
|----------------------------------------------------------------------------------------------------|----------------------------------------------------------------------------------------------------|
| implementation of authentication in an application.  AuthenticationProvider is plugged in to an application using the context parameter in web.xml:  • <param-name> scui-authentication-provider  • <param-value> com.app.MyAppAuthenticationProvider  The ISCUIAuthenticationProvider class extends the ISCUISessionAware class, which is a marker class that helps the ISCUIAuthenticationProvider class register itself to the Utte Sessional interest.</param-value></param-name> | Takes in the SCUIContext. The expected response is in the form of the SCUISecurityResponse object that encapsulates the return status, the URL of the page, exception, and error message.  The AuthenticationProvider class needs to set SCUISecurityContext and SCUIUserPreferences in SCUIContext if the user is authenticated.  init  Handles initialization, like loading the security information or caching it. This method is called once, when AuthenticationProvider is first set.  sessionDestroyed  Closes all opened session-specific handles. |

## Interface Contracts of the Web UI Framework - Post Authentication

For more information, refer to the Java API documentation in your installation directory (*<INSTALL\_DIR*>/xapidocs/core\_javadocs).

| Interface Contract              | Description                                                                                                    | Methods                                                                                                    |
|---------------------------------|----------------------------------------------------------------------------------------------------|----------------------------------------------------------------------------------------------------|
| ISCUIPostAuthenticationProvider | Defines the behavior expected in any implementation of authentication in an application.  AuthenticationProvider is plugged in to an application using the context parameter in the web.xml file:  • <param-name> scui-post-authentication-provider  • <param-value> com.app.MyAppPostAuthenticationProvider  Multiple PostAuthenticationProviders can be set using the web.xml file. No order is maintained but if one PostAuthentication fails, the request is redirected to the URL in the forwarded page with the error.  Multiple PostAuthenticationProviders are set using the web.xml param-name scui-post-authentication-provider.</param-value></param-name> | <ul> <li>postAuthenticate         Takes in the SCUIContext. The expected response (after post authentication) is an SCUISecurityResponse object that encapsulates the return status, the URL of the page, exception, and error message.     </li> <li>init         Handles initialization, like loading the security information or caching it. This method is called once, when PostAuthenticationProvider is first set.     </li> <li>sessionDestroyed         Closes all opened session-specific handles.         The ISCUIAuthenticationProvider class extends the ISCUISessionAware class, which is a marker class that helps the ISCUIAuthenticationProvider class register itself to the HttpSessionListener implementation class.     </li> </ul> |

| Interface Contract | Description | Methods                                                                                                    |
|--------------------|-------------|----------------------------------------------------------------------------------------------------|
|                    |             | When a session is invalidated or destroyed, the sessionDestroyedmethod is called by the listener to close the handles opened during initialization. |

## Web UI Framework Security - Bypassing Authentication for a URI

You can set up the application to bypass authentication for URIs (universal resource indicators) that point to graphic files, cascading style sheets (css), and other items that support information that is already protected by authentication.

- 1. Open the web.xml file.
- 2. Add one or more parameters to the <context-param> tag:
  - bypass.uri.endswith

Allows any URI ending with the specified text to be bypassed. You can use this parameter with js, css, and gif files.

In the following example, any URI that ends with ".gif" would be bypassed:

```
<context-param>
  <param-name>bypass.uri.endswith.<application>.3</param-name>
  <param-value>.gif</param-value>
</context-param>
```

• bypass.uri.regex

Allows any URI that includes the specified wild card characters to be bypassed.

In the following example, any URI that includes "<app\_dir>", "/", and at least one uppercase letter would be bypassed:

```
<context-param>
  <param-name>bypass.uri.regex.<application>.1</param-name>
  <param-value>.*<app_dir>/[A-Z]+.*</param-value>
</context-param>
```

# Web UI Framework Security - Authorization

Authorization enables you to grant permissions to a user for different resources. It occurs after you are authenticated in an application.

With the Web UI Framework, you have the following options for implementing authorization:

• The default implementation.

If you are currently using the default implementation of authorization, and want to continue using that implementation, you must use this option. The default implementation supports all existing authorization features.

- A customized implementation without the default implementation.
- A customized implementation of the default implementation.

With all options, the implementation is plugged into interface contracts, which have definitions of the behavior expected with any authorization mechanism that can plug into it. This ensures a consistent mechanism for authorization, no matter how you are implementing it (custom or default).

If you do not use the Web UI Framework default implementation of authorization, and no custom implementation is provided, by default the user will have access to all resources.

Authorization uses a resource ID to see if a user has permission to use a resource. Resource IDs control access to the Extensibility Workbench and Designer Workbench.

Authorization can be invoked in different ways:

- LDAP
- Database table
- A resource ID in the metadata of a mashup

To use a mashup, you must define a resource ID for the mashup to control the access of the mashup and give it to the mashup.xml.

## **Web UI Framework Security - Implementing Authorization**

When you implement authorization, you must first decide if you want to customize or use the default implementation of authorization provided by the application. You have the following options:

• The default implementation.

To use this implementation, just install the application.

- A customized implementation without the default implementation.
- A customized implementation of the default implementation.

Sterling Commerce recommends that permissions for users be cached.

## **Customizing Authorization**

The custom authorization mechanism for the application consists of the AuthorizationProvider class that implements the ISCUIAuthorizationProvider interface and ResourcePermission that implements the ISCUIResourcePermission interface. ResourcePermission is returned by the AuthorizationProvider class after the authorization. AuthorizationProvider is plugged in using the context parameter in web.xml as shown in the following example:

```
<context-param>
  <param-name>scui-authorization-provider</param-name>
  <param-value>com.app.MyAppAuthorizationProvider</param-value>
</context-param>
```

The following shows an example of a custom AuthorizationProvider that uses the provider specified in the web.xml example:

```
public class MyAppAuthorizationProvider implements
ISCUIAuthorizationProvider
{
    ....
    public boolean hasPermission(SCUIContext uiContext, String resourceId)
```

```
{
    ISCUIResourcePermission getPermission(uiContext, resourceId);
    ....
}
public ISCUIResourcePermission getPermission(SCUIContext uiContext,
String resourceId)
{
    //authorize the user from the SCUISecurityContext
    ...
}
public void init()
{
    // initialize the authorization mechanism.
    ...
}
public void sessionDestroyed(HttpSessionEvent sessionEvent)
{
    //close the connection and release it back into the pool    ...
}
```

## Interface Contracts of the Web UI Framework - Authorization

For more information, refer to the Java API documentation in your installation directory (<*INSTALL\_DIR*>/xapidocs/core\_javadocs).

| Interface Contract         | Description                                                                                                    | Methods                                                                                                    |
|----------------------------|----------------------------------------------------------------------------------------------------|----------------------------------------------------------------------------------------------------|
| ISCUIAuthorizationProvider | Defines the behavior expected in any implementation of authorization in an application.  ISCUIAuthorizationProvider is plugged in to an application using the context parameter in web.xml:  • <param-name></param-name> | hasPermission     Takes in SCUIContext and resourceld.     Returns true if the user in the     SecurityContext has any permission to the     resource given by the resourceld.     Otherwise, it returns false.      getPermission |
|                            | scui-authorization-provider <pre>   <pre>   <pre></pre></pre></pre>                                                                                                    | Takes in SCUIContext and resourceld. Returns an implementation of ISCUIResourcePermission that contains the permission for the given resourceld.                                                                                   |
|                            |                                                                                                    | init  Handles initialization, like loading the security information or caching it. This method is called once, when ISCUIAuthorizationProvider is first set.                                                                       |
|                            |                                                                                                    | sessionDestroyed  Class all energy specific handles                                                                                                    |
|                            |                                                                                                    | Closes all opened session-specific handles.  The ISCUIAuthorizationProvider class extends the ISCUISessionAware class, which is a marker class that helps the                                                                      |

| Interface Contract      | Description                                                                                                    | Methods                                                                                                    |
|-------------------------|----------------------------------------------------------------------------------------------------|----------------------------------------------------------------------------------------------------|
|                         |                                                                                                    | ISCUIAuthorizationProvider class register itself to the HttpSessionListener implementation class.  When a session is invalidated or destroyed, the sessionDestroyedmethod is called by the listener to close the handles opened during initialization.                                                                                                    |
| ISCUIResourcePermission | Defines the behavior expected in any implementation of authorization for a given resource ID in an application.  ISCUIResourcePermission is returned by ISCUIAuthorizationProvider after the authorization. | <ul> <li>canRead Returns true if the user has permission to read for a given Resourceld. Otherwise, it returns false.</li> <li>canEdit Returns true if the user has permission to edit for a given Resourceld. Otherwise, it returns false.</li> <li>canExecute Returns true if the user has permission to execute for a given Resourceld. Otherwise, it returns false.</li> <li>This could be the permission control that is used for executing the mashup class.</li> </ul> |

# Web UI Framework Security - Adding Login Pages

The Web UI Framework enables you to set up more than one login page. Login pages can be used for different organizations or other groupings of users. You also can set up a customized implementation of multiple login pages.

- 1. Install the application with the Web UI Framework.
- 2. Decide how you want to implement multiple login pages, using one of the following ways:
  - The default implementation provided in the Web UI Framework.

If no customized login page provider is given, the default implementation reads the following web.xml file <context-param> parameters:

```
<param-name>scui-login-page</param-name>
<param-value>/myapp/console/login.jsp</param-value>
```

- A customized implementation that is plugged into the Web UI Framework.
- 3. For a customized implementation, specify your custom login page provider in web.xml using the scui-login-page-provider parameter.

#### Example:

```
<context-param>
  <param-name>scui-login-page-provider</param-name>
  <param-value>com.app.MyLoginPageProvider</param-value>
</context-param>
```

This provider will be accessed by the getLoginPage() method of ISCUILoginPageProvider. The custom implementation must use the interface contract defined in the ISCUILoginPageProvider class.

To implement the customized Java code, build a jar file that contains the Java class, and then install the jar file using the install3rdparty.sh script. To implement this customization, rebuild the EAR or WAR file as you did during the installation, and then deploy the application on the application server.

## Web UI Framework Security - Supporting Multiple Guest Users

With the Web UI Framework, your authentication process can include the authentication of one or more guest users for a particular URL of the application. If the application is not configured for multiple guest users, the default implementation allows only one guest user (if it is set up). If the application is not configured for multiple guest users or for the default implementation of only one guest user, the guest can be specified using web.xml parameters:

```
<context-param>
  <param-name>scui-guest-user</param-name>
  <param-value>myAppGuest</param-value>
</context-param>
```

To support multiple guest users, you must use the default implementation of the Web UI Framework. You can customize this default implementation.

- 1. Install the application with the default implementation of the Web UI Framework.
- 2. Specify your custom guest user provider in web.xml using the scui-guest-user-provider parameter.

#### Example:

This provider will be accessed by the getGuestUser() method of ISCUIGuestUserProvider. For all guest users, the password is the same as the user name. The custom implementation must use the interface contract defined in ISCUIGuestUserProvider.

To implement the customized Java code, build a jar file that contains the Java class, and then install the jar file using the install3rdparty.sh script. To implement this customization, rebuild the EAR or WAR file as you did during the installation, and then deploy the application on the application server.

## Web UI Framework Security - Adding Request Validators

The Web UI Framework allows you to set up more than one validation for a request. This validation process requires additional authentication of a user after that user has initially logged in. It allows that user to continue a login session.

For more information, refer to the Java API documentation in your installation directory (*<INSTALL\_DIR*>/xapidocs/core\_javadocs).

- 1. Install the application with the default implementation of the Web UI Framework.
- 2. Create your implementation of multiple validations, which you will plug into the Web UI Framework. The Web UI Framework does not have a default implementation of multiple validations. If no implementation is provided, the request is not further validated after the initial authentication.

The request validations are done for every request, so you need to optimize this feature based on your needs. The implementation of request validators must use the contract defined in ISCUIRequestValidator.

3. The SCUISecurityResponse class is returned by the request validator's validate method. If the validation fails, the request is redirected to the URL specified in the SCUISecurityResponse class. Also, include settings for the return status, exception, and error message. This information is used by the validate method of the ISCUIRequestValidator in the Web UI Framework.

The ISCUIRequestValidator interface defines what the Web UI Framework expects in any request validation implementation. This interface uses the following methods:

• validate

Takes in SCUIContext. The response is an SCUISecurityResponse object that encapsulates the return status, the URL of the page, exception, and error message. This method executes the business logic needed by the application.

• init

Handles initialization.

sessionDestroyed

Closes all opened session-specific handles. The ISCUIValidator extends the ISCUISessionAware interface, a marker interface that will facilitate ISCUIValidator to register itself to the HttpSessionListener implementation class. When the session is invalidated or destroyed, the sessionDestroyed method is called by the listener to close the session-specific handles opened during initialization.

The following shows an example of an ISCUIRequestValidator interface:

```
public interface ISCUIRequestValidator extends ISCUISessionAware
{
   public SCUISecurityResponse validate(SCUIContext uiContext);
   public void init();
   public void sessionDestroyed();
}
```

The request validation consists of one or more instances of RequestValidator that implements the ISCUIRequestValidator interface class. Multiple request validators can be set, but their order is not

guaranteed. Request Validator is plugged in using the context parameter in web.xml as shown in the following example:

All of the validation implementation or validators given in the context parameter in web.xml are called (in no particular order) for supporting additional validation.

4. To implement the customized Java code, build a jar file that contains the Java class, and then install the jar file using the install3rdparty.sh script. To implement this customization, rebuild the EAR or WAR file as you did during the installation, and then deploy the application on the application server.

## Web UI Framework Security - Cross-Site Request Forgery

The Web UI Framework provides protection for the application against cross-site request forgery (CSRF), which maliciously exploits a web site where unauthorized commands are transmitted from a user that the web site trusts. CSRF (also called XSRF) is different from cross-site scripting (CSS or XSS), which exploits the trust a user has for a particular site. CSRF is also known as one-click attack, sidejacking, or session riding.

CSRF works by including a link or script in a page that accesses a site to which the user is known (or is supposed) to have authenticated. For example, User A might be browsing a forum where User B has posted a message. With CSRF, User B might create the following HTML image element that, instead of being an image file, references a script on the web site of User A's bank and requests a withdrawal of \$1,000,000:

```
<img src="http://bank.example/withdraw?amount=1000000&for=USER-B">
```

If User A's bank keeps their authentication information in a cookie, and if the cookie hasn't expired, then the attempt by User A's browser to load the image will submit the withdrawal form with the authentication cookie, and authorize a transaction without User A's approval.

In this scenario, the problem can be summed up in the following three points:

- Because of the browser's policy, the authentication cookies are sent to the bank server even though the request originated from a different web site.
- User A's bank stores authentication information in a cookie and completely relies on the cookies for authentication purposes.
- User A's bank does not differentiate between GET and POST requests.

The CSRF protection in the Web UI Framework does not apply to the first point, since it is a browser policy. But it does apply to the second and third points by using both a cookie and an additional token for authentication. CSRF attacks are usually prevented by always checking for a unique token in each request that hits the server. In the Web UI Framework, the token is used in the following manner:

- 1. When login finishes, a newly created token is set for the session (for validation purposes). This token is available on the client side of the application.
- 2. The token is used in the following ways:

- This token is used for all AJAX requests and within the Web UI Framework utilities.
- When a POST or GET request is made to the server, the application automatically validates that the CSRF token is available in the request.

## Web UI Framework Security - Protecting Against CSRF Attacks

- 1. Open the web.xml file.
- 2. To validate the token that is used to protect against CSRF attacks, create a request validator that will be registered in the application (if the validator is not already present in the web.xml file).

### Example:

```
<context-param>
  <param-name>scui-request-validator-10</param-name>
  <param-value>
com.sterlingcommerce.ui.web.platform.security.SCUICSRFTokenValidator
  </param-value>
</context-param>
```

- 3. Set up the modes in which the validator can operate:
  - ALL (default) Both POST and GET requests will be validated for the CSRF token.
  - POST Only POST requests will be validated for the CSRF token.
  - NONE The validator will not validate any request for the CSRF token.

You can specify the validator mode in the context parameter of either the config.xml file or the web.xml file (if the validator mode is not already present in the web.xml file).

The mode defaults to **ALL** if the mode is not specified or if a context parameter is not specified for the validate mode.

#### Example:

```
<context-param>
  <param-name>scui-csrf-validator-request-method</param-name>
  <param-value>ALL</param-value>
</context-param>
```

- 4. If necessary, set up URI inclusion and exclusion lists for the validator, using the following guidelines:
  - If a URI is on the exclusion list, it will not be validated for the CSRF token.
  - If a URI (universal resource indicator) is on the inclusion list, and not on the exclusion list, it will be validated for the CSRF token.
  - If a URI is not on the exclusion list and is in the inclusion list, it will be validated for the CSRF token.

Use the following context parameters in the web.xml file to create inclusion and exclusion lists. Any number of parameters can be provided.

• csrf-include-uri

Any request with a URI that is the same as the value is validated for the CSRF token.

#### Example (for web.xml):

```
<context-param>
  <param-name>csrf.include.uri.endswith.stk.1</param-name>
  <param-value>.do</param-value>
</context-param>
```

#### csrf-include-uri-endswith

Any request with a URI that ends with the value is validated for the CSRF token.

#### Example (for web.xml):

```
<context-param>
  <param-name>csrf.include.uri.endswith.stk.2</param-name>
  <param-value>.xml</param-value>
</context-param>
```

#### • csrf-include-uri-regex

Any request with a URI that matches the regex (provided as a value for the parameter) is validated for the CSRF token.

#### Example (for web.xml):

```
<context-param>
  <param-name>csrf.include.uri.stk.1</param-name>
  <param-value>/stk/home.jsp</param-value>
</context-param>
```

## • csrf-bypass-uri

Any request with a URI that matches the value is bypassed and not checked for the CSRF token.

#### Example (for web.xml):

```
<context-param>
  <param-name>csrf.bypass.uri.stk.1</param-name>
  <param-value>/console/login.jsp</param-value>
</context-param>
```

#### • csrf-bypass-uri-endswith

Any request with a URI that ends with the value is bypassed

#### Example (for web.xml):

```
<context-param>
    <param-name>csrf.bypass.uri.endswith.stk.1</param-name>
    <param-value>.js</param-value>
</context-param>
```

#### • csrf-bypass-uri-regex

Any request with a URI that matches the regex (provided as a value for the parameter) is not checked for the CSRF token.

### Example (for web.xml):

```
<param-value>[a-zA-Z0-0]*servlet/param-value>
</context-param>
```

By default, all URIs are in the inclusion list, even if a csrf-include parameter is not provided. You must explicitly specify that a URI is in the exclusion list. If no inclusion list is provided, by default all URIs are considered to be in the inclusion list. Specific URIs can be added to an inclusion list by the application to avoid all URIs being validated for the CSRF token.

By default, the framework provides an exclusion list to bypass CSRF validation for requests for gif, png, css, or js-type files.

- 5. Most CSRF attacks work just by replicating POST requests into its GET equivalent. Because most applications do not differentiate between POST and GET requests, the attacks usually work. To differentiate between GET and POST requests, in your Struts action definitions, set up the modes in which the validator can operate, using the requestMethodSupported parameter of the action:
  - POST (default) Only POST requests are allowed.

If requestMethodSupported is not set or is an unknown value, then it defaults to **POST**.

• ALL - Both GET and POST requests are allowed.

#### Example:

```
<action name="accountTransfer" class="com.AccountTransfer">
  <param name="requestMethodSupported">POST</param>
  <param name="resourceId">AccountTransfer_Action002</param>
</action>
```

# Data Handling (Web UI Framework)

# **Data** Type Handling in the Web UI Framework

A consistent method of data type handling is required to validate input boxes on the UI, for defining their entity XML files, and for other tasks. A data type is a data attribute that helps you set constraints on the data, such as acceptable values and what operations may be performed on that data.

The data type is required on the client side of the application for:

• UI field validation (length, size, etc.)

When you add fields to the screen using the Extensibility Designer, the data types of the new fields help determine the display of the screen.

• UI component display (size, etc.)

Validation can be set up for user events like clicking a button or changing the cursor focus.

With the Web UI Framework, you have the following options for data type handling:

- The default implementation, which lets you continue using the data type handling implementation of the Console JSP, Swing, or RCP UI implementations. Those implementations use the following data type definition files:
- datatypes.xml (located at <INSTALL\_DIR>/repository/datatypes)
- yfsdatatypemap.xml (located at <INSTALL\_DIR>/repository/xapi/template/merged/resource)

You can customize this default implementation.

• Register the customized implementation of data handling. You can use the web.xml file for this registration.

You can also register the customized implementation by making a Java call to the method SCUIDataTypeHelper.setDataTypeProvider.

The following shows an example of a package for a customized implementation:

```
package com.sterlingcommerce.ui.dataType;
import java.util.Map;
public interface ISCUIDataTypeProvider{
    public Map getDataTypes();
    public SCUIDataType getDataType(StringdataTypeName);
    public SCUIValidationResponse validate(StringdataTypeName, Stringvalue);
    publicbooleanisValid(StringdataTypeName, Stringvalue);
    publicvoidinit();
```

For more information about these packages, refer to the documentation on the interface contracts for data type handling.

The following shows the guidelines for creating a data type using the SCUIDataType class that is used in the above package:

```
package com.sterlingcommerce.ui.dataType;
public class SCUIDataType {
    /** Holds value of property name. */
   private String name;
    /** Holds value of property type. */
   private String type;
    /** Holds value of property size. */
   private Integer size;
   /** Holds value of property decimalDigits. */
   private Integer decimalDigits;
    /** Holds value of property negativeAllowed. */
   private Boolean negativeAllowed;
    public void setName(String name) {
                   this.name = name;
   public void setType(String type){
        this.type = type;
    public void setSize(int size){
        this.size = new Integer(size);
    public void setDecimalDigits(int decimalDigits) {
                this.decimalDigits = new Integer(decimalDigits);
   public void setNegativeAllowed(boolean negativeAllowed){
        this.negativeAllowed = new Boolean(negativeAllowed);
    public String getType(){
          return this.type;
```

```
public boolean isNumeric() {
    return ("NUMBER".equalsIgnoreCase(getType()));
}
.......
}
```

To implement the customized Java code, build a jar file that contains the Java class, and then install the jar file using the install3rdparty.sh script.

To implement this customization, rebuild the EAR or WAR file as you did during the installation, and then deploy the application on the application server.

## Interface Contracts of the Web UI Framework - Data Type Handling

For more information, refer to the Java API documentation in your installation directory (<*INSTALL\_DIR*>/xapidocs/core\_javadocs).

| Interface Contract | Description                                                                                                    | Methods                                                                                                    |
|--------------------|----------------------------------------------------------------------------------------------------|----------------------------------------------------------------------------------------------------|
| DataTypeProvider   | Implements the ISCUIDataProvider interface, which defines the behavior expected in any implementation of data type handling in an application.  DataTypeProvider is plugged in to an application using the context parameter in web.xml:  • <param-name>     scui-datatype-provider  • <param-value>     com.application.ApplicationDataTypeProvider</param-value></param-name> | getDataTypes     Returns a map of data types through the merged map of DataType.xml and DataTypeMap.xml.      getDataType(String dataType)     Takes the name of the data type and returns the data type object.      validate(String dataTypeName, String value)     Validates the value passed against the data type and returns the SCUIvalidationReponse.      isValid(String dataTypeName, String value)     Validates the value passed and returns true or false based on the success of the validation.      init     Handles initialization. |

## Assigning Data Types to a Grid Column with the Web UI Framework

You can use the Ext JS JavaScript framework to control the data type of a grid column, instead of using the Properties view of the Designer Workbench. You can program a column data type to depend on the data type of data in corresponding columns of the grid. The data type can be used to determine the column's alignment and sorting behavior.

To define a data type for a grid column, use one of the following config options for the column definition. Work through the order of the list when deciding which config option to use.

#### 1. scuiDataType

The data type name. If this option is present, the other two config options (bindingData.sFieldConfig.mapping and bindingData.tAttrBinding) are not used.

2. bindingData.sFieldConfig.mapping

The source binding for the column. An attempt will be made by the application to determine the value of the config. If no data type is found for that value, bindingData.tAttrBinding is used to determine the data type.

3. bindingData.tAttrBinding

The target binding for the grid column. An attempt will be made by the application to determine the data type for the value of the config.

Once the data type is determined, the following column properties will be defaulted, based on the data type:

Alignment

Numbers are right-justified, and dates are middle-justified.

• The type for the store field. The sorting of grid columns is based on the type attribute of the store field config.

The following list shows the default data types for different data types. For example, if you encounter a number with no decimal digits, it will be stored in the store field as an integer (int).

- NUMBER (with no decimal digits) int
- NUMBER (with decimal digits) float
- DATE date
- TIME date
- DATETIME date
- renderer

A renderer is a JavaScript function that can be used to change the text and the look and feel of the application.

• DATE - sc.plat.DateFormatter.getDefaultRenderer('DATE')

This JavaScript API returns the renderer which would display the date in the format specified for that user.

• TIME - sc.plat.DateFormatter.getDefaultRenderer('TIME')

This JavaScript API returns the renderer which would display the time in the format specified for that user.

• DATETIME - sc.plat.DateFormatter.getDefaultRenderer('DATETIME')

This JavaScript API returns the renderer which would display the timestamp in the format specified for that user.

# Supporting Item Quantity Decimal Handling in the Web UI Framework

You can use the Web UI Framework to specify decimal numbers for item quantities. The yfs.install.displaydoublequantity property of yfs.properties indicates whether to support fractional quantities for attributes which belong to the QUANTITY data type. If yfs.install.displaydoublequantity is set to  $\mathbf{Y}$  (the default value), then you can specify decimal numbers for item quantities.

## Validating Fields with the Web UI Framework

You can validate fields against certain standards, using the default validation system or your own validation system.

The Web UI Framework provides validation for the following three types of information in the en\_US locale:

- E-mail address (using the international accepted standard)
- Telephone number format (locale-specific)
- Credit card number (using the Luhn algorithm)

To validate items, do the following:

- 1. Register the field attributes that you will be using for validation by implementing the registerFieldAttributes(validationType, attribute) function, using the following arguments:
  - validationType (required)

Validation type. By default, the application includes validation types for e-mail address, telephone number format, and credit card number.

• attribute

XML attributes for validations. An attribute can be registered for multiple validation types.

Use this function to implement customized validators that you want to plug in to the application.

- 2. Implement the registerValidators(validationType, validator) function, using the following arguments:
  - validationType (required)

Validation type.

• validator (required)

Validator function for validation type.

The following is an example of how to add validation for a last name:

```
sc.plat.ValidateUtils.registerValidator('LastName', function (value){
   if (value == null || value.length<2) {
      return {status: 2,message: "Last name needs at least two characters" };
   }
   return {status: 1};
});</pre>
```

# Disabling All UI Fields at One Time with the Web UI Framework

You can use the Web UI Framework to disable all of the screen fields at once, without having to individually disable any field. When you disable a field, you cannot change the data that is in that field. The field becomes read-only. After disabling all of the fields, you can still cut and paste information from those fields, but you cannot submit information from form fields that have been disabled. You cannot disable all of the fields only for look-and-feel purposes.

To disable all of the screen fields at once, use the Ext JS JavaScript method disableFields. A function created from this method has the following properties:

disable

Boolean property that determines if all fields on the screen are disabled.

• deep

Boolean property that determines whether the disable property applies to the immediate children fields of the screen. If this is set to **true**, the disable property applies to all children fields. If this is set to **false**, the disable property applies only to immediate children fields.

allowCopy

Boolean property that determines whether a disable method is called for all fields. If this is set to **true**, fields will be marked read-only with an opacity of 0.6. If this is set to **false**, a disable method will be called for all fields.

disableCSS

String property that shows the custom css that will be applied if allowCopy is set to **true**.

If the scIgnoreDisable property in a field is set to **true**, that field will ignore the disableFields method.

## **Checking for Screen Changes in the Web UI Framework**

In screens created using the Web UI Framework, the application can take actions that are based on whether a screen field changed. For example, if you open a screen to modify a field, and you end up not modifying that field, you could program the application not to submit information from that screen to a server when you close the screen.

The isDirty method checks all of the fields of a screen to see if they have changed. Each editable field also has an isDirty method, so you can program the application to take actions based on whether a particular field changed.

Screen changes are also monitored using a dirtystate change event. Whenever a field is modified on a screen, the dirtystate change event is fired on the screen. In the following example, the **Save** button is enabled whenever a field on a screen is modified:

```
Screen.addListener('dirtystatechange',function(scr, isDirty)
{
   savBtn.disable(!isDirty);
   },
this);
```

# Configuring a Data Source with the Web UI Framework

To work with a data source, you must first configure it using the Configure Data Sources dialog box.

The Web UI Framework does not use XML binding. The Configure Data Sources dialog box works with only JSON data sources.

1. Make sure the Data tab is showing, and not the Palette or Files tab.

2. Click the button that is just to the right of the dropdown arrow.

The Configure Data Sources dialog box appears.

- 3. Configure the following items:
  - Type of data source (input or output)
  - Data source

The data source directory is the directory containing JSON data source files, which can be provided to application developers. With the Web UI Framework, a tool is provided for generating JSON data sources from XAPI XML and XSD definitions.

- Path to data source directory
- Namespace, elements, and attributes
- 4. Click the **Finish** button.

The data source is configured. This initializes the bindingData property of the widget that is using the data source. You can also specify binding by creating or editing this property in the Properties view.

# Adding a Data Source with the Web UI Framework

To work with a data source, you must first configure it using the Configure Data Sources dialog box.

- 1. Make sure the Data tab is showing, and not the Palette or Files tab.
- 2. Make sure that you are on the screen where you want to add a data source.
- 3. Click on the down arrow to select a data source.
- 4. Add the data source to the screen.